# DENTOLEADER \* LE LOGICIEL DE REFERENCE

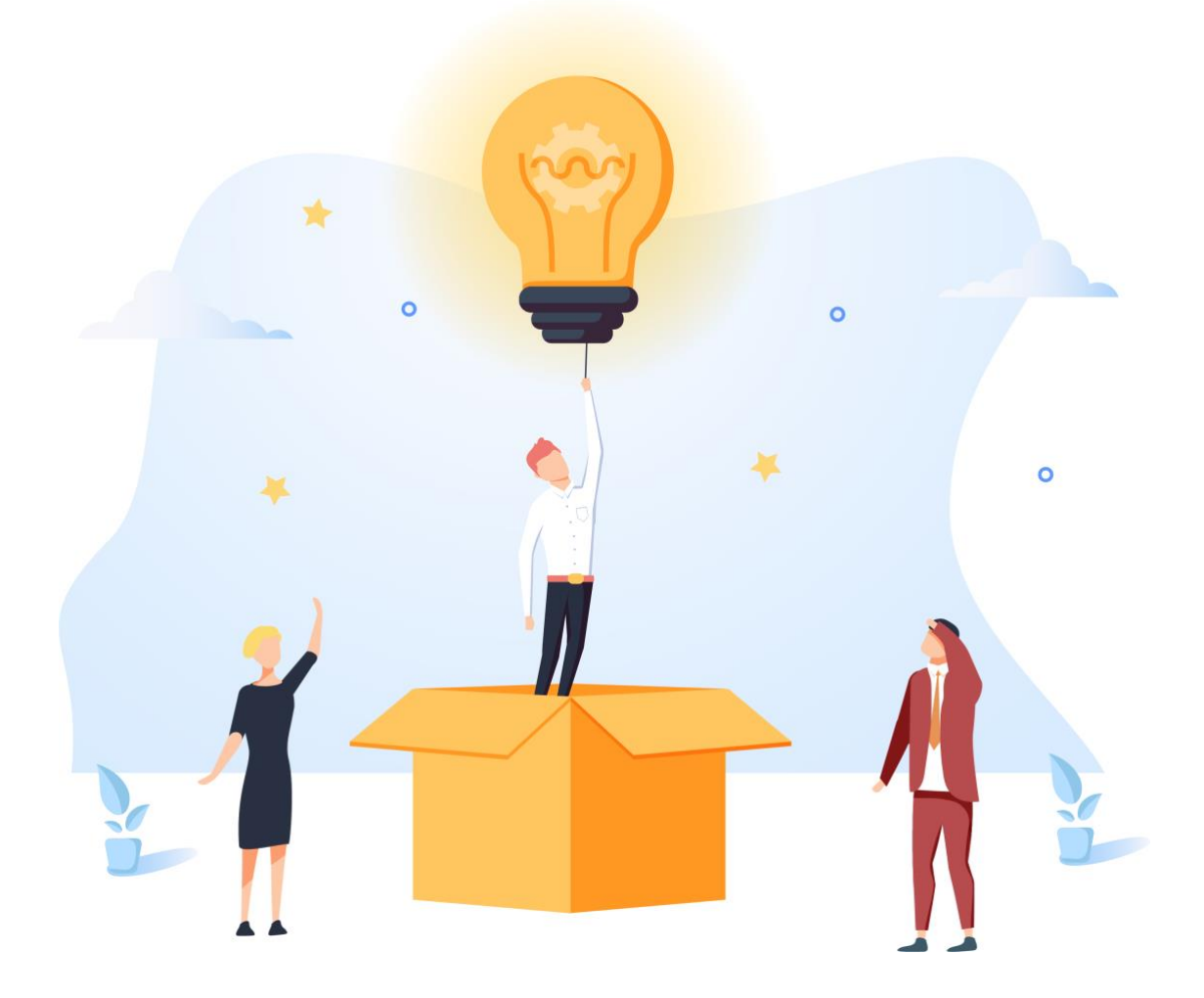

GUIDE D'UTILISATION **UTILISATION DU MODULE MAIL**

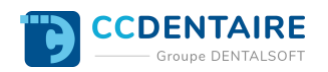

# **SOMMAIRE DU GUIDE**

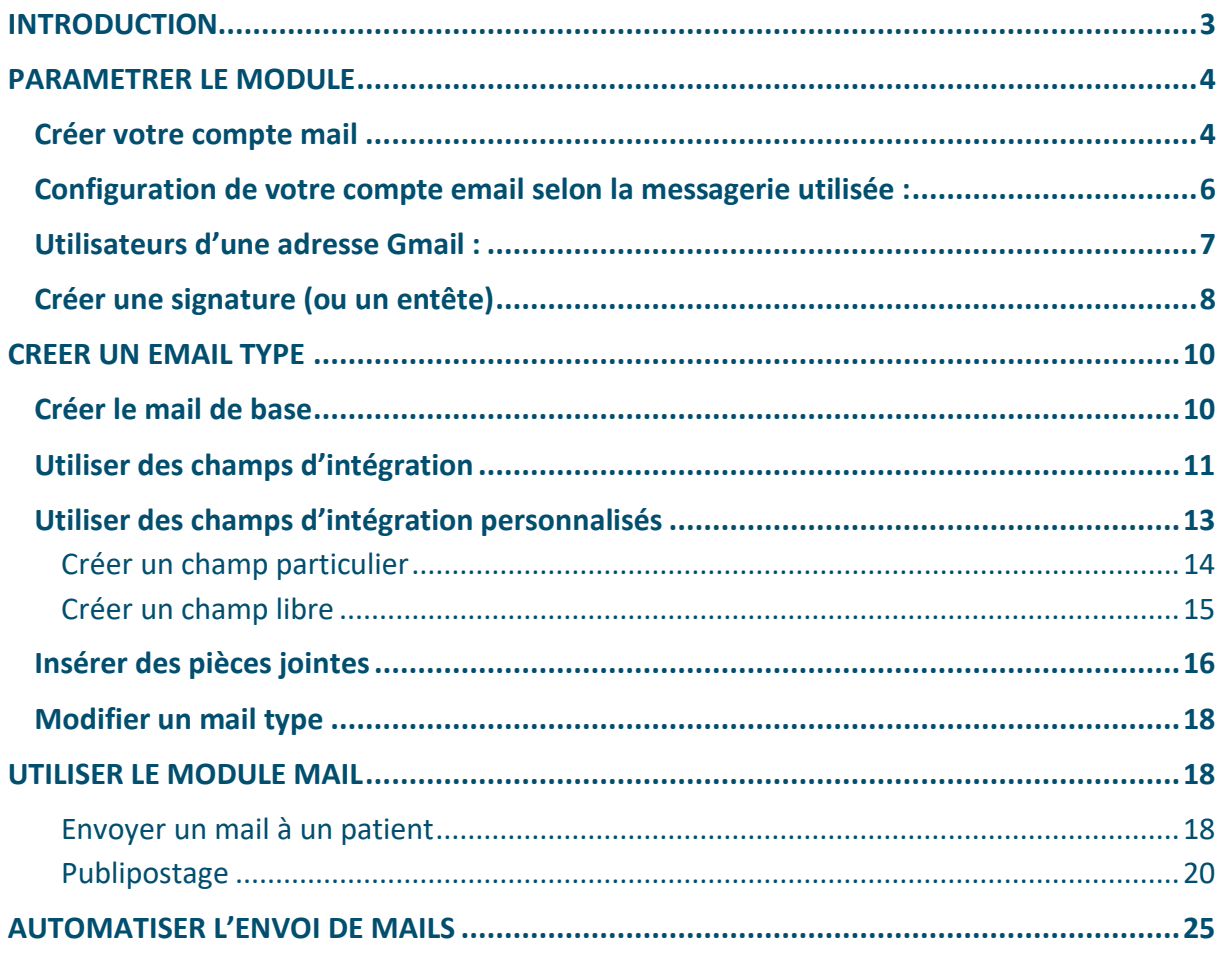

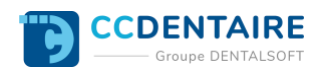

## <span id="page-2-0"></span>**INTRODUCTION**

A l'heure du « 0 papier », des objets connectés et de la rapidité de transmission d'information, l'utilisation de mails pour communiquer est presque incontournable pour les cabinets. Une majorité des mails envoyés sont les mêmes d'un destinataire à l'autre, seules changeant les informations liées spécifiquement au patient concerné. Que ce soit pour échanger avec vos patients ou encore vos confrères, le module « Mail » vous accompagne depuis la création de vos mails jusqu'à leur envoi, en passant par la personnalisation du contenu.

Le principe de fonctionnement de ce module repose sur la création d'un « email type » (ou maquette). Ce document reprend le contenu souhaité pour le mail final, ainsi que les éléments qui devront être personnalisés pour chaque destinataire : les « champs d'intégration ». Le mail pourra également prévoir l'intégration en pièces jointes d'images présentes dans le dossier du patient (une radio, une photo…) ou d'une image externe (comme un plan d'accès au cabinet).

Ce guide vous présentera les différentes étapes à suivre pour créer et utiliser vos emails types, que ce soit de manière ponctuelle (pour un patient par exemple), en publipostage (le même mail pour un groupe de patient) et même l'automatisation d'envoi (pour rappeler le rendez-vous par exemple).

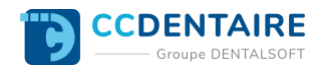

# <span id="page-3-0"></span>**PARAMETRER LE MODULE**

## <span id="page-3-1"></span>**Créer votre compte mail**

Pour pouvoir envoyer des mails depuis le logiciel, vous devez tout d'abord créer une adresse mail pour le cabinet. Le logiciel sera ensuite configuré pour envoyer des mails via votre compte. Si vous le souhaitez, vous pourrez même créer des signatures, qui pourront aussi bien servir d'entête ou de pied de page de vos mails.

**Note** : si vous utilisez plusieurs comptes mail pour communiquer avec vos patients (une adresse « contact » générique et une adresse « praticien » par exemple), le logiciel vous permettra de choisir l'adresse avec laquelle envoyer un mail. Il sera également possible de prévoir plusieurs signatures différentes.

**Attention :** le logiciel ne permet pas la réception des emails. Pour cela, consulter votre messagerie habituelle (via un webmail ou un logiciel de messagerie).

#### **Pour créer un nouveau compte email, suivez le chemin ci-dessous :**

*Page d'accueil > Paramétrage > Email/SMS > Paramétrage Email*

#### **Une fois sur la fenêtre :**

- 1. Cliquez sur « Comptes ».
- 2. Cliquez sur « Ajouter ».

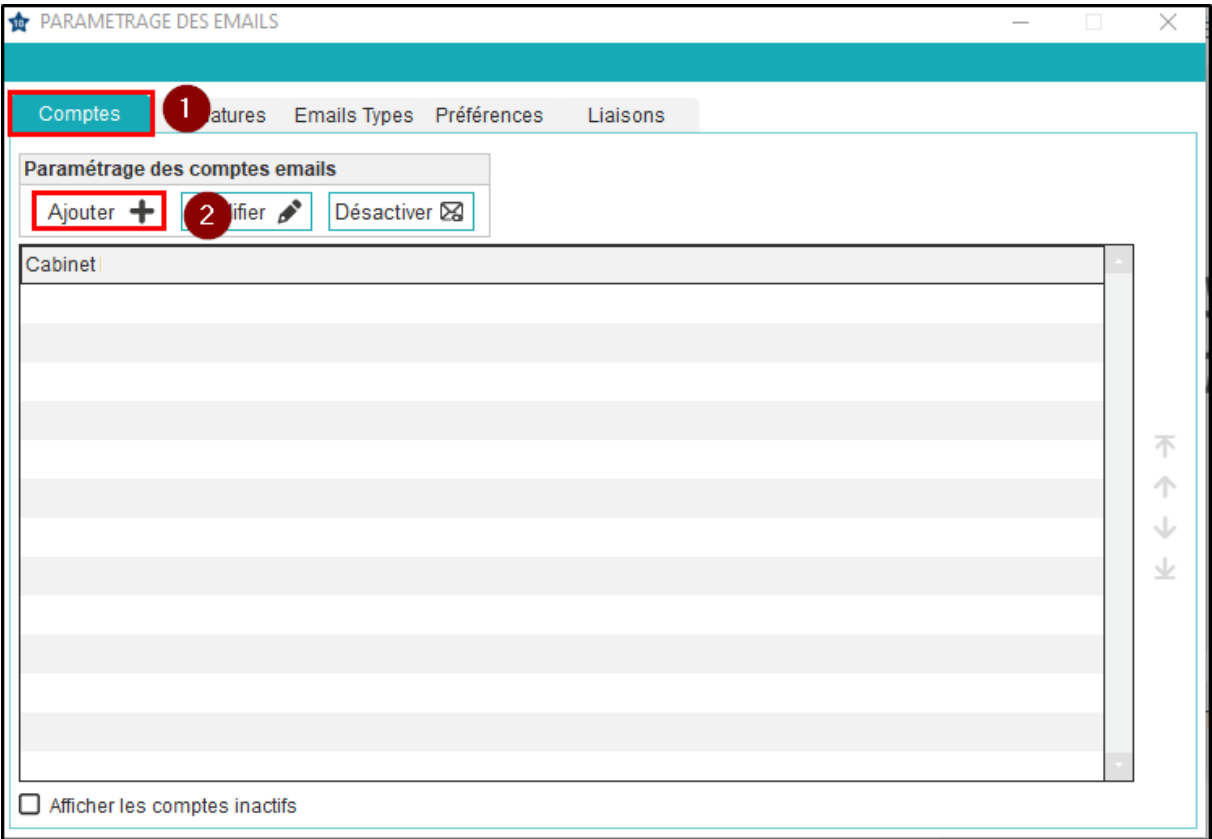

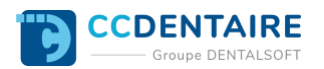

## **Une fois la fenêtre ouverte :**

- 1. Remplissez un « Nom de compte » : il permet d'identifier le compte et **sera visible uniquement dans le logiciel**.
- 2. Remplissez l'adresse email utilisée pour communiquer.
- 3. Remplissez le « Nom à utiliser lors de l'envoi d'emails » : il s'agit du **nom d'expéditeur affiché** dans la boite de réception du destinataire.
- 4. Sélectionnez, si besoin, une « Signature par défaut ». Il s'agit d'un **contenu personnalisé** (avec texte, photo, logo) intégré directement dans un email. Cinq signatures sont disponibles par défaut dans le logiciel.
- 5. Remplissez les caractéristiques liées à votre compte email. **Ces informations sont fournies par votre fournisseur d'accès internet ou votre prestataire d'email**. Vous pouvez également consulter **[le](https://espace-pedagogique.ccweb-site.com/wiki/comment-creer-un-nouveau-compte-mail/#tableau)  [tableau](https://espace-pedagogique.ccweb-site.com/wiki/comment-creer-un-nouveau-compte-mail/#tableau)** ci-dessous.

**Astuce : si vous possédez un compte Gmail, un paramétrage supplémentaire est nécessaire. Veuillez consulter [la section concernée](https://espace-pedagogique.ccweb-site.com/wiki/comment-creer-un-nouveau-compte-mail/#gmail) ci-dessous.**

- 6. Sélectionnez les options qui vous intéressent pour cette adresse email. **Attention : vérifiez que l'option « Sauvegarder les emails envoyés » est bien cochée. Cela permet de conserver, dans le dossier patient, un historique de vos envois. Note : l'option « Conserver les PJ des emails envoyés » non cochée signifie que seul le contenu de l'email est sauvegardé, sans la pièce jointe. Cela peut être utile pour limiter les incidences sur la capacité de stockage de votre serveur.**
- 7. Cliquez sur « Tester ». Si le test n'est pas concluant, vérifiez les informations ci-dessus.
- 8. Cliquez sur « Enregistrer ».

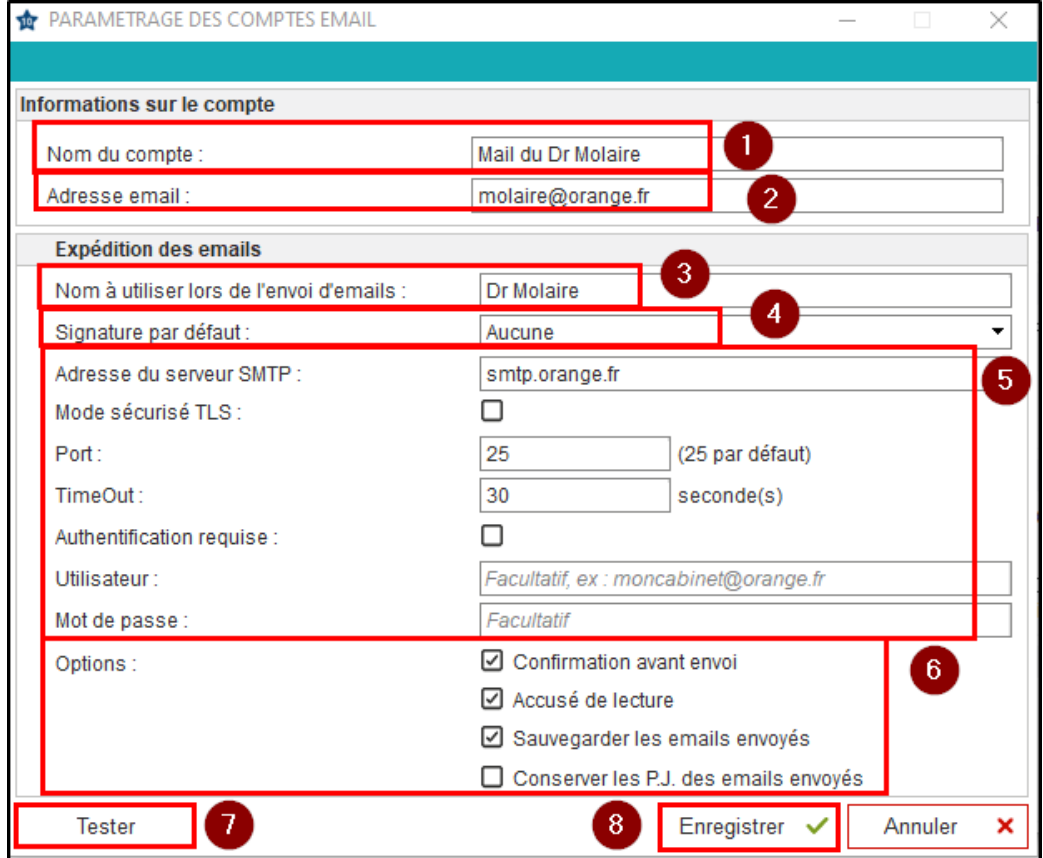

**Note : vous pouvez créer plusieurs comptes emails dans le logiciel, un pour le secrétariat et un pour chaque praticien, par exemple.**

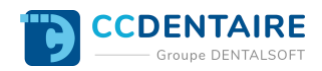

<span id="page-5-1"></span>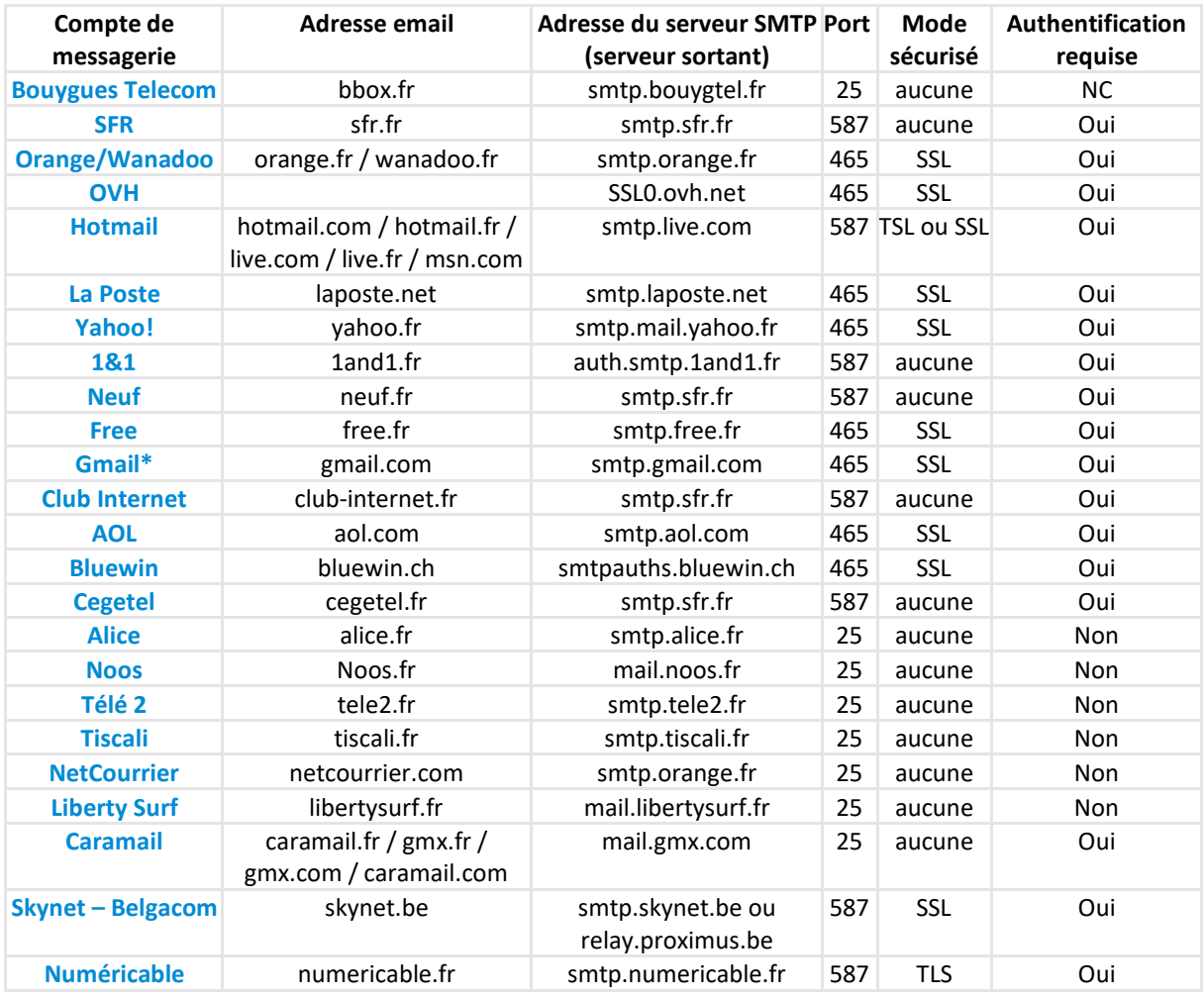

<span id="page-5-0"></span>Configuration de votre compte email selon la messagerie utilisée :

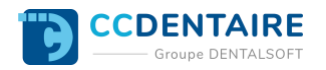

3.

Utilisateurs d'une adresse Gmail :

**Un paramétrage complémentaire, sur votre boite email, est nécessaire pour permettre l'envoi depuis le logiciel. Suivez le paramétrage suivant :**

- 1. Cliquez sur votre compte.
- 2. Cliquez sur « Gérer votre compte Google ».

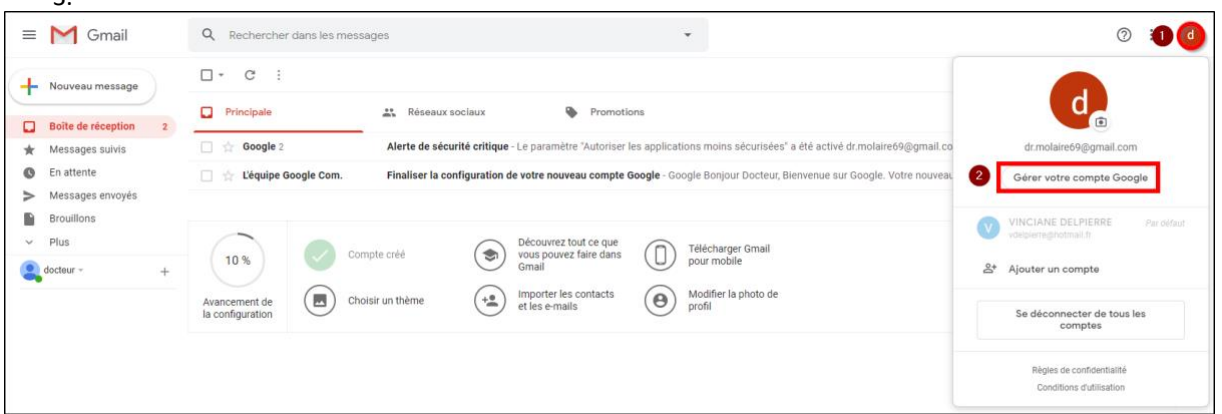

- 3. Sélectionnez « Sécurité ».
- 4. Positionnez-vous sur l'encart « Accès moins sécurisé des applications ».
- 5. Cliquez sur « Activer l'accès ».

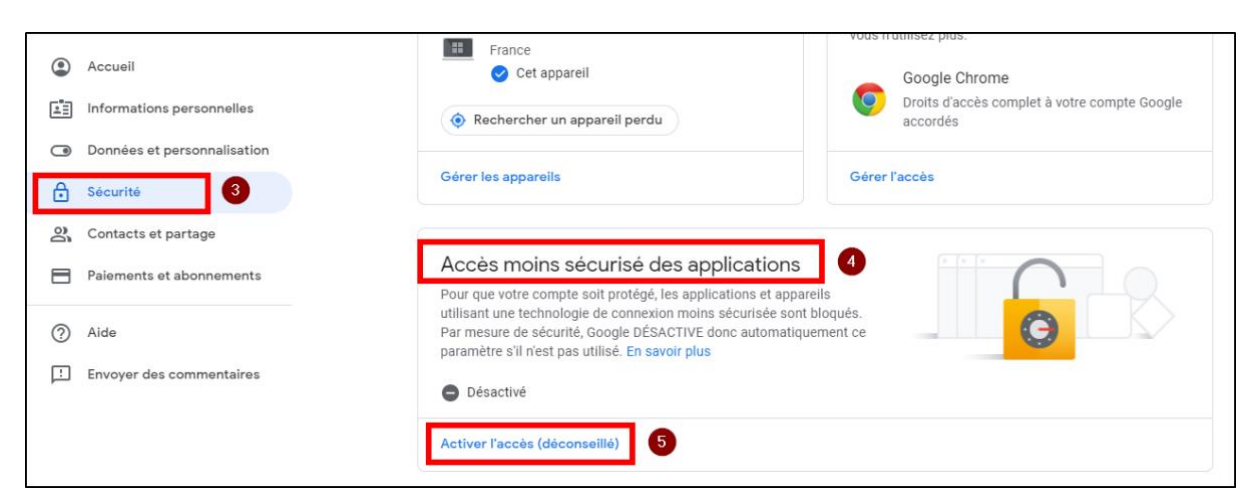

#### **Une fois la fenêtre ouverte :**

Activez « Autoriser les applications moins sécurisées ».

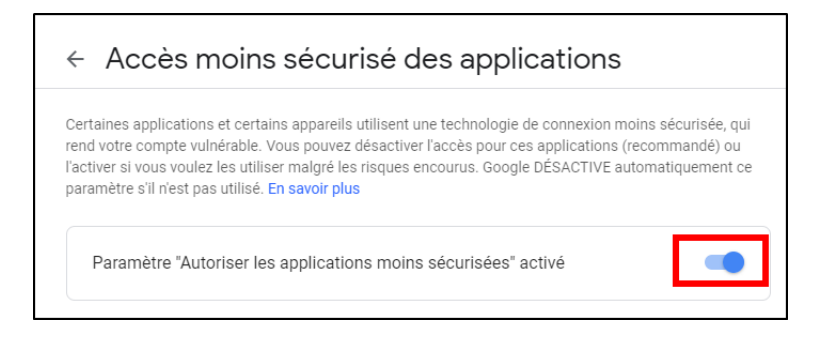

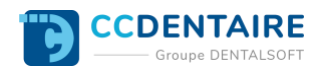

# <span id="page-7-0"></span>**Créer une signature (ou un entête)**

## **Pour créer une signature destinée à un mail, suivez le chemin ci-dessous :**

*Page d'accueil > Paramétrage > Email/SMS > Paramétrage Email*

#### **Une fois sur la fenêtre :**

- 1. Cliquez sur « Signatures ».
- 2. Cliquez sur « Ajouter ».

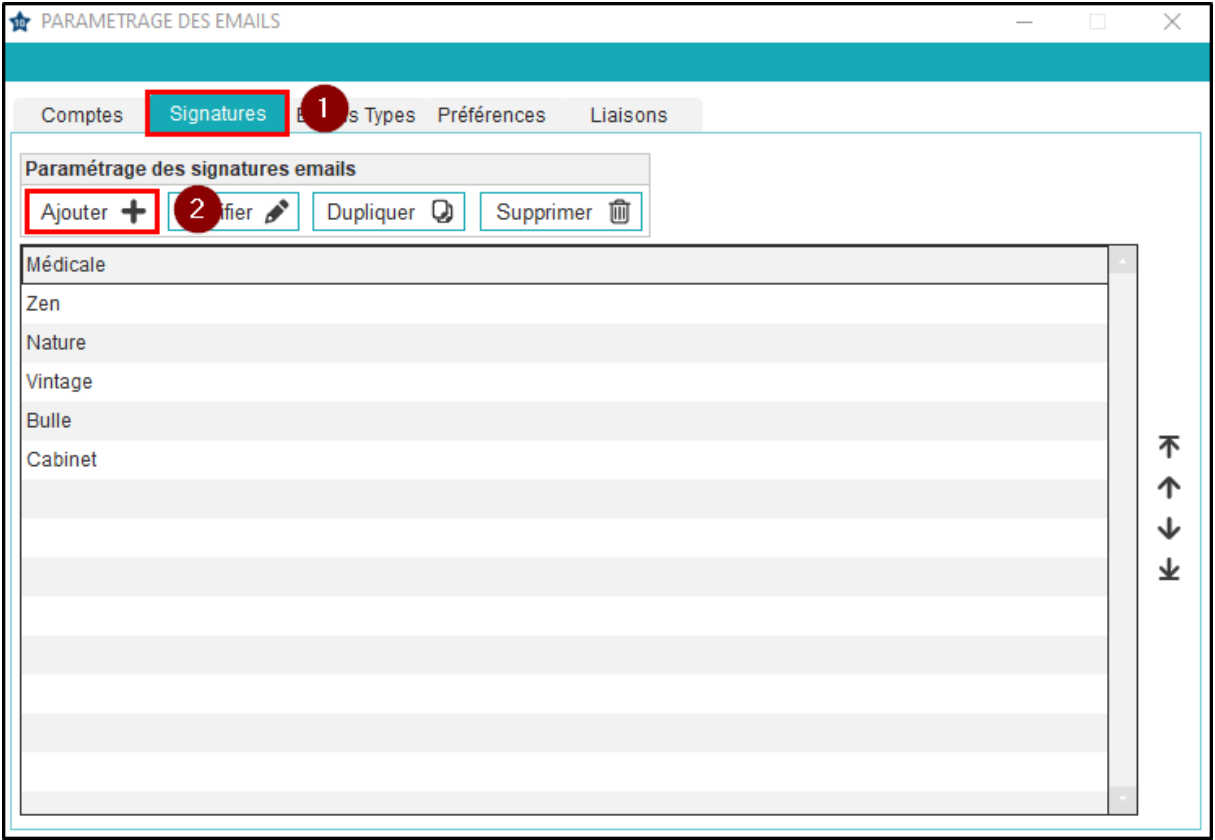

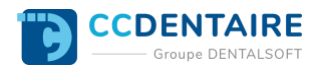

### **Une fois la fenêtre ouverte :**

- 1. Tapez un libellé pour la signature que vous allez créer.
- 2. Insérez votre texte dans le cadre en le positionnant avant ou après la balise.

**Important : la balise, représentée par une croix, est indispensable à la création de votre signature. Elle indique son emplacement par rapport au texte du mail. Si la balise est avant la signature, celle-ci sera positionnée en fin de mail ; dans le cas contraire, elle se positionnera en début de mail donc comme le ferait un entête.**

3. Sélectionnez les caractéristiques de votre signature : police, couleur, format, image etc.

**Astuce :** l'ajout d'une image peut vous permettre d'intégrer le logo du cabinet.

4. Enregistrez.

<span id="page-8-0"></span>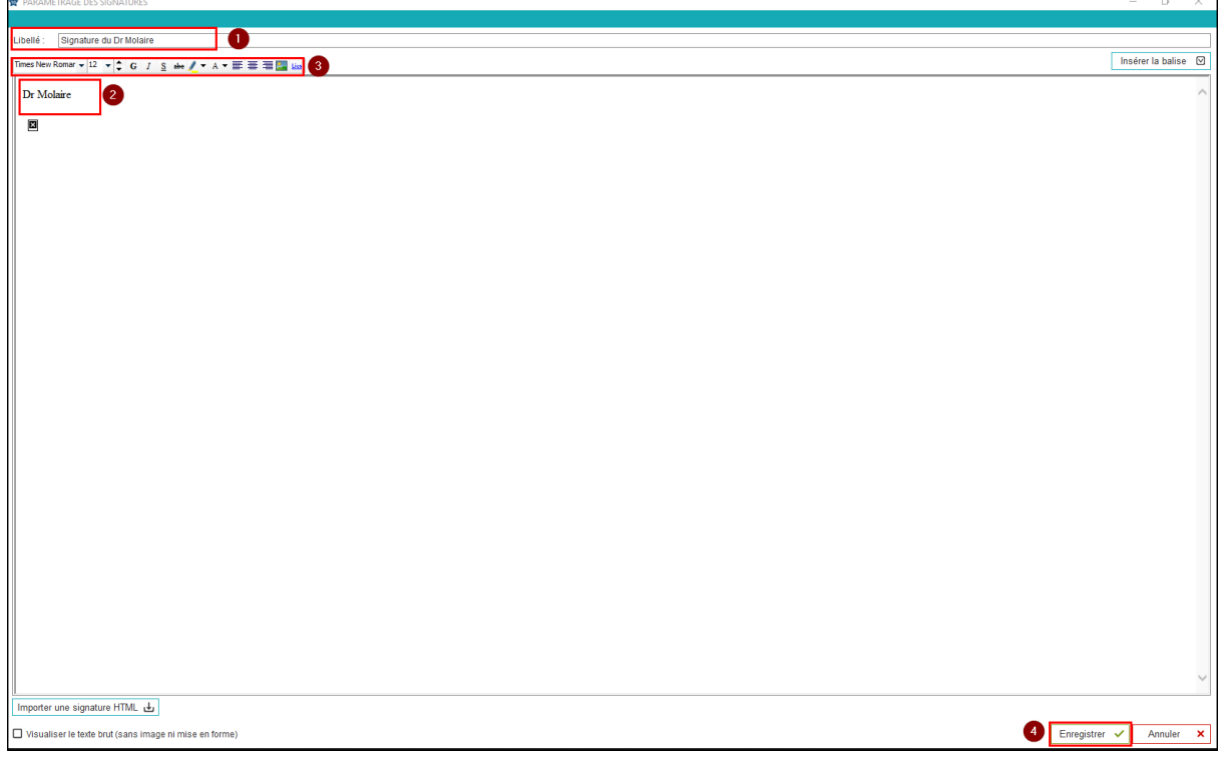

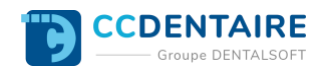

# **CREER UN EMAIL TYPE**

## <span id="page-9-0"></span>**Créer le mail de base**

Une maquette d'email (ou **email type**) permet d'utiliser un **contenu générique pour l'ensemble de vos patients**. Cette maquette contient à la fois la mise en forme du texte, l'expéditeur, des informations constantes ainsi que des variables (la date du jour, les nom, prénom du patient, par exemple), enregistrées sous forme de **champs d'intégration**. A chaque création d'un email pour le patient, vous n'aurez donc pas besoin de modifier manuellement le contenu.

#### **Pour créer un email type, suivez le chemin ci-dessous :**

*Page d'accueil > Paramétrage > Paramétrage Email*

#### **Une fois sur la fenêtre :**

- 1. Sélectionnez l'onglet « Emails Types ».
- 2. Créez le dossier dans lequel vous allez sauvegarder votre email type en cliquant sur « Ajoutez + ». Cela permet de créer des groupes : « Rendez-vous », « Confrères », par exemple.
- 3. Saisissez le nom de votre dossier.
- 4. Cliquez sur « Valider ».
- 5. Sélectionnez ce même dossier.

#### **Note : sélectionnez directement le dossier si celui est existant. Ne tenez pas compte des étapes 2 à 4.**

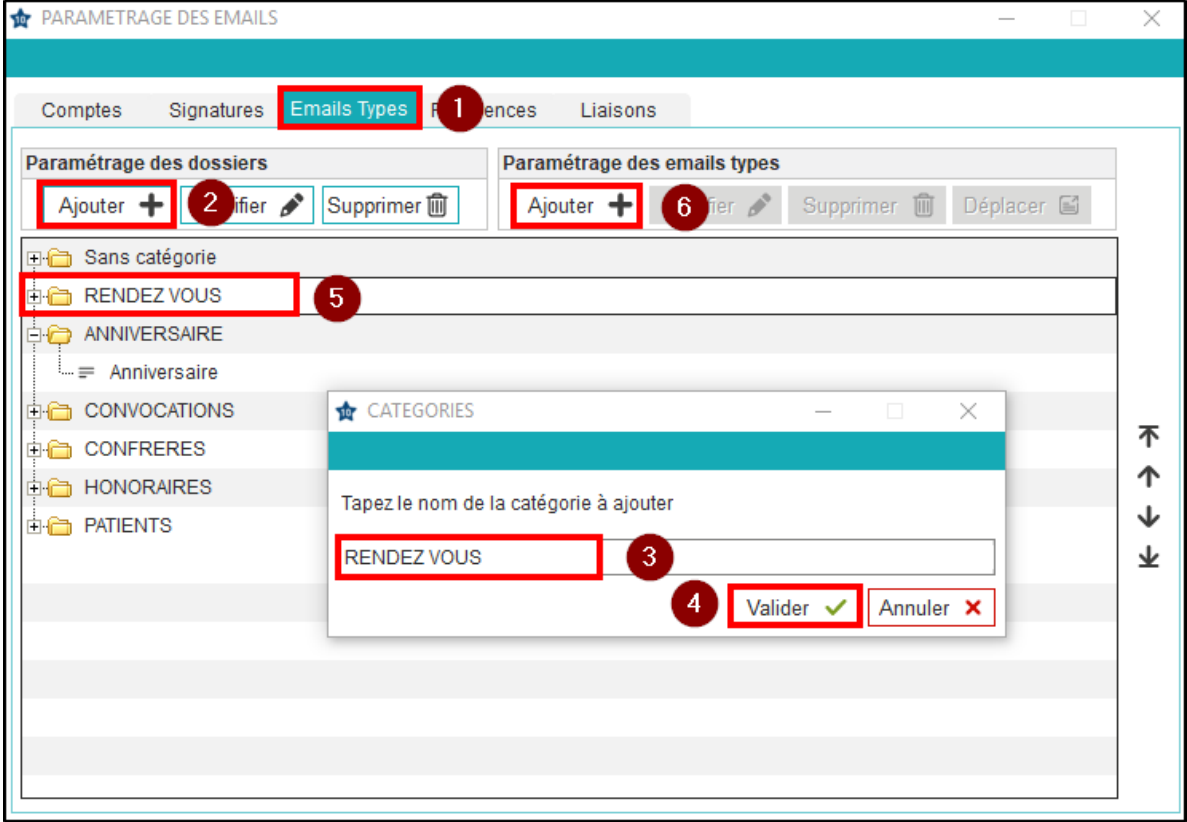

6. Cliquez sur « Ajouter + ».

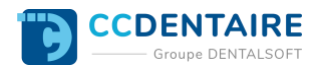

#### **Une fois sur la fenêtre:**

- 1. Remplissez **le libellé** de cet email type. Il ne sera vu que par vous et permettra de le retrouver dans les dossiers.
- 2. Sélectionnez **l'adresse email** avec laquelle vous souhaitez communiquer.

**Note :** il peut y avoir un « Compte Email » distinct pour le secrétariat et pour le praticien.

- 3. Sélectionnez, si besoin, **une signature automatique**. Veuillez consulter, si besoin, la FAQ « Comment créer une signature d'email ? ».
- 4. Sélectionnez **le destinataire** : permet au logiciel de savoir quelles informations doivent être récupérées dans la fiche du patient (le responsable civil ou financier, le correspondant, etc.).
- 5. Remplissez **l'objet** de votre email. Il est possible d'utiliser des champs d'intégration.
- 6. Rédigez **le contenu** de l'email type avec la possibilité d'ajouter des \*champs d'intégration\*.

**Note :** l'option « Sauvegarder les pièces jointes des emails envoyés » non cochée permet de sauvegarder uniquement le contenu de l'email sans la pièce jointe. Cela peut être utile pour limiter les incidences sur la capacité de stockage de votre serveur.

7. Sélectionnez « Pièce jointe » puis « Ajouter une image » si vous souhaitez intégrer **une image du patient**.

**Note :** l'ajout d'un document externe permet d'intégrer un document stocké en dehors du logiciel.

8. Cochez **les options** souhaitées.

**Important :** vérifiez que l'option « Sauvegarder les emails envoyés » est bien cochée. Cela permet de conserver, dans le dossier du patient, un historique des emails créés.

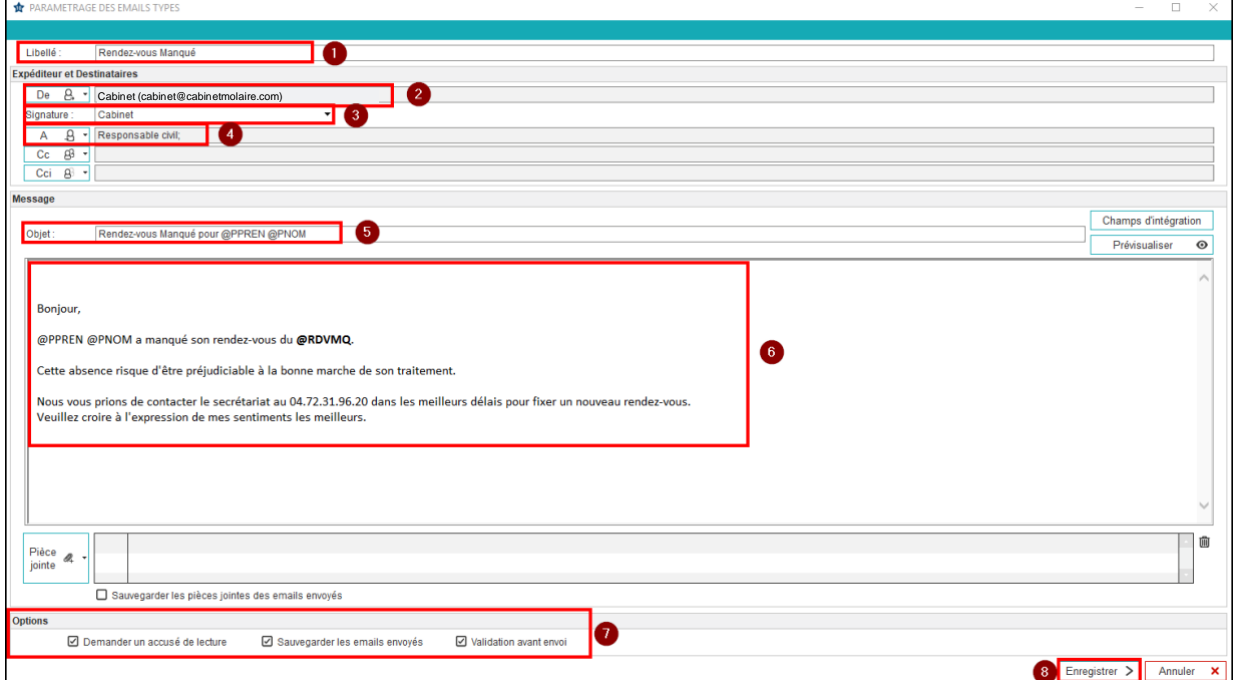

9. Cliquez sur « Enregistrer ».

## <span id="page-10-0"></span>**Utiliser des champs d'intégration**

Tout comme les \*photos et radios\*, les **informations administratives et/ou cliniques de chaque patient** peuvent être intégrées à un email type. L'objectif est de **ne pas avoir à modifier le contenu à chaque utilisation d'un email** depuis le dossier du patient. Par exemple, pour récupérer automatiquement sur un email

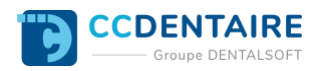

les nom, prénom, âge, adresse et dentiste traitant du patient, il suffira d'utiliser les **champs d'intégration** associés.

#### **Pour ajouter des champs d'intégration dans un email type, suivez le chemin ci-dessous :**

*Page d'accueil > Paramétrage > EMAIL/SMS > Paramétrage Email*

**Une fois sur la fenêtre, pour ouvrir l'email :**

- 1. Cliquez sur l'onglet « Email Types ».
- 2. Visualisez les emails contenus dans le dossier en cliquant sur le « + ».
- 3. Sélectionnez l'email concerné.
- 4. Cliquez sur « Modifier ».

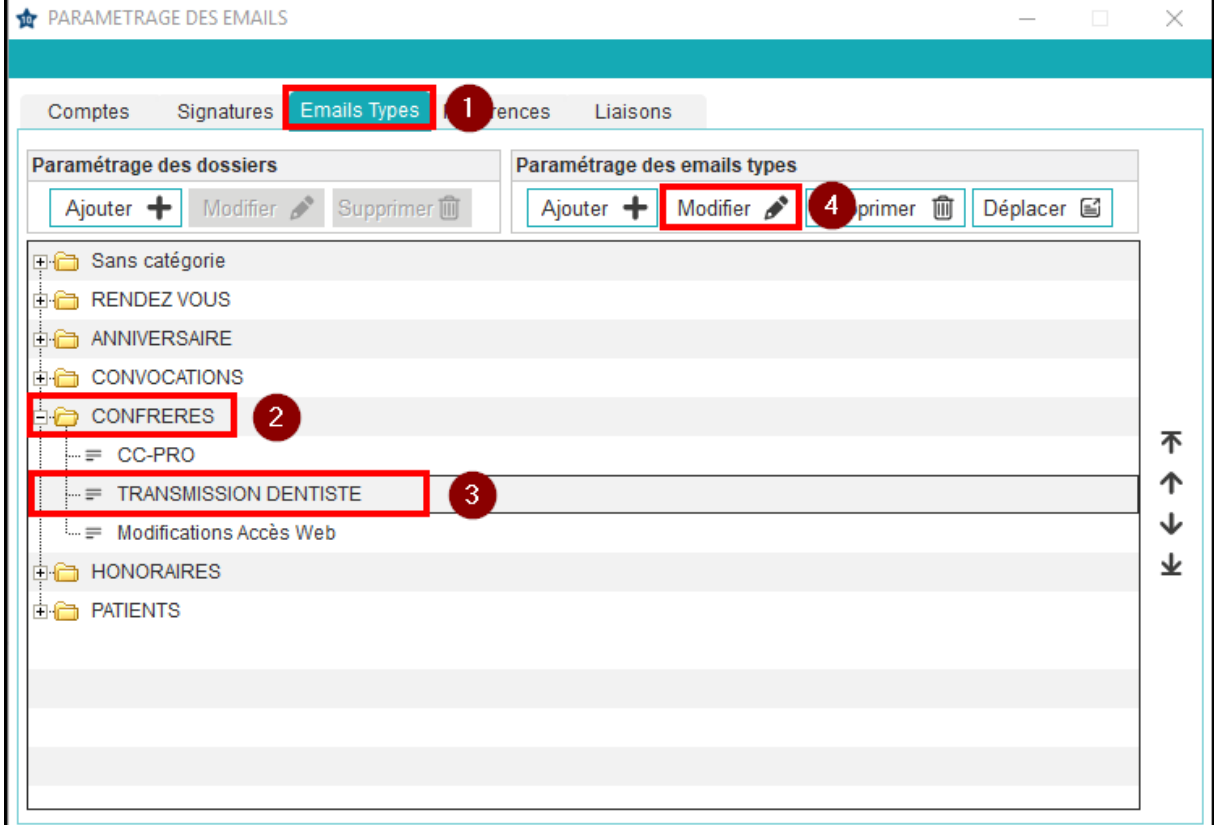

**Une fois l'email ouvert :**

- 1. Cliquez sur « Champs d'intégration ».
- 2. Restez sur l'onglet « Recherche ».
- 3. Renseignez un **mot-clé** pour trouver le champ d'intégration correspondant et validez avec la touche « Entrée ».

*Prenons comme exemple l'ajout du nom, puis du prénom du patient. Les résultats de la recherche s'affichent.*

- 4. Double-cliquez sur la ligne du nom du patient. **Astuce : si vous avez positionnez votre curseur, le champ d'intégration se positionnera à cet endroit. Sinon une fenêtre vous proposera de choisir l'emplacement.**
- 5. Double-cliquez sur la ligne du prénom du patient.
- 6. Sur l'email, **tous les champs d'intégration sont représentés avec un « @ »** au début. Exemple : @PNOM pour le nom du patient. Insérez un espace avant le deuxième « @ » : **lorsque deux champs d'intégration se suivent, il faut nécessairement un espace entre les deux**.
- 7. « Enregistrez ».

**Note : outre la recherche, il est possible d'afficher les champs d'intégration par catégorie (principaux, honoraires, règlements, etc.). Il est également possible de \*créer vos propres champs d'intégration\* (accord** 

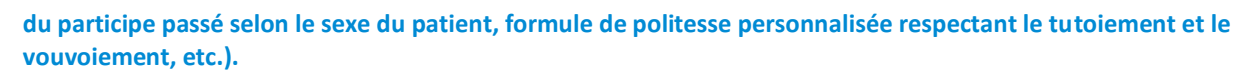

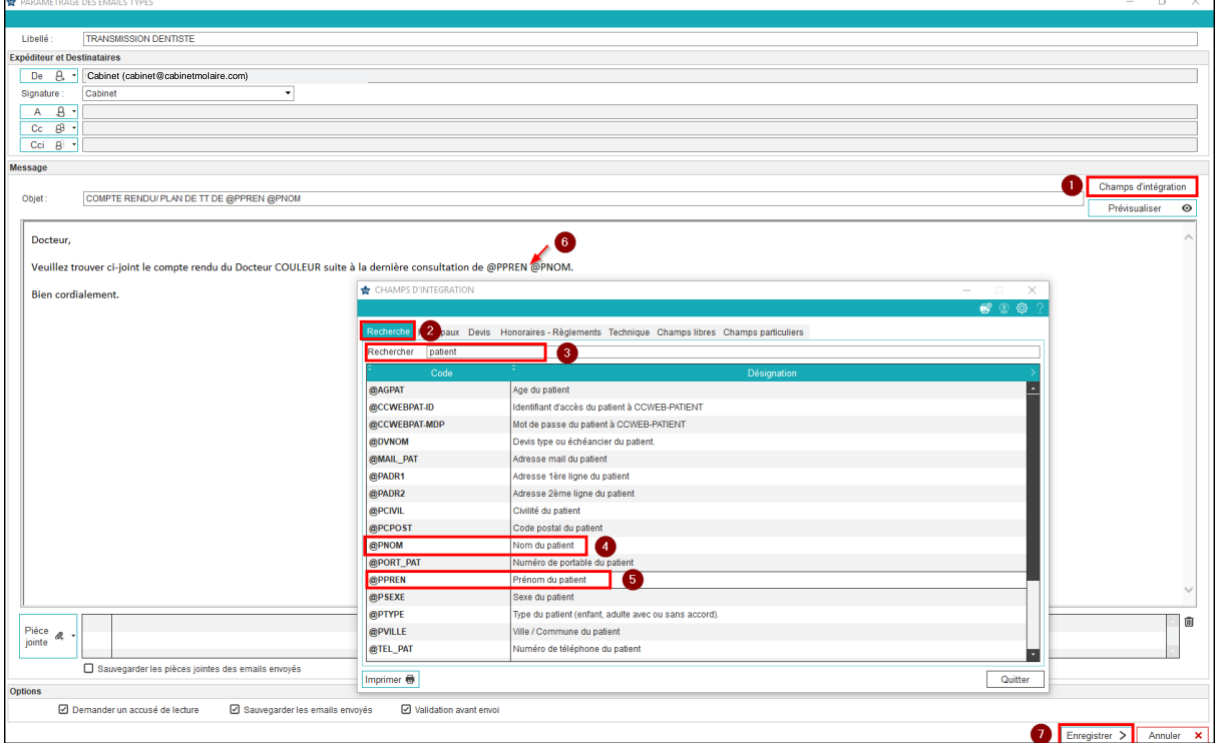

**Important : à l'utilisation d'un email dans le dossier patient, si la fusion ne fonctionne pas (vous visualisez des champs d'intégration à la place des données du patient), c'est probablement qu'il manque un espace avant le champ d'intégration.**

**Note : à l'utilisation d'un email dans le dossier patient, si après la fusion, les données ne s'affichent pas à la place du champ d'intégration (créant une zone vide), c'est parce que l'information attendue est manquante dans le logiciel : pas de dentiste traitant, pas de numéro de dossier, etc.**

### <span id="page-12-0"></span>**Utiliser des champs d'intégration personnalisés**

Il est possible de créer des champs d'intégration personnalisés pour compléter ceux déjà présents dans le logiciel. Il en existe deux catégories : **les champs particuliers** qui concernent le patient (sexe et type), et **les champs libres** qui se réfèrent aux correspondants (relation entretenue avec le praticien permettant de choisir une formule de politesse personnalisée respectant le tutoiement et le vouvoiement, par exemple).

**Pour ouvrir un email type et créer un champ d'intégration personnalisé, suivez le chemin ci-dessous :** *Page d'accueil > Paramétrage > Paramétrage Email*

**Note : si vous souhaitez uniquement créer un champ d'intégration personnalisé sans l'utiliser tout de suite, suivez le chemin ci dessous :**

*Page d'accueil > Paramétrage > Courrier > Champs d'intégration puis allez directement à l'étape n°3, soit de la section « [Créer un champ particulier](https://espace-pedagogique.ccweb-site.com/wiki/comment-creer-un-champs-dintegration-personnalise-dans-un-email-type/#particulier) » (patient) soit de la section « [Créer un champ libre](https://espace-pedagogique.ccweb-site.com/wiki/comment-creer-un-champs-dintegration-personnalise-dans-un-email-type/#libre) » (correspondant), selon votre besoin.*

#### **Une fois sur la fenêtre, pour ouvrir le mail :**

1. Cliquez sur « Email Types ».

**CDENTAIRE Groupe DENTALSOFT** 

- 2. Cliquez sur « + » pour dérouler le dossier et visualiser les emails contenus à l'intérieur.
- 3. Sélectionnez l'email concerné.
- 4. Cliquez sur « Modifier ».

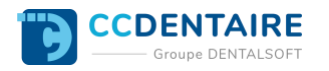

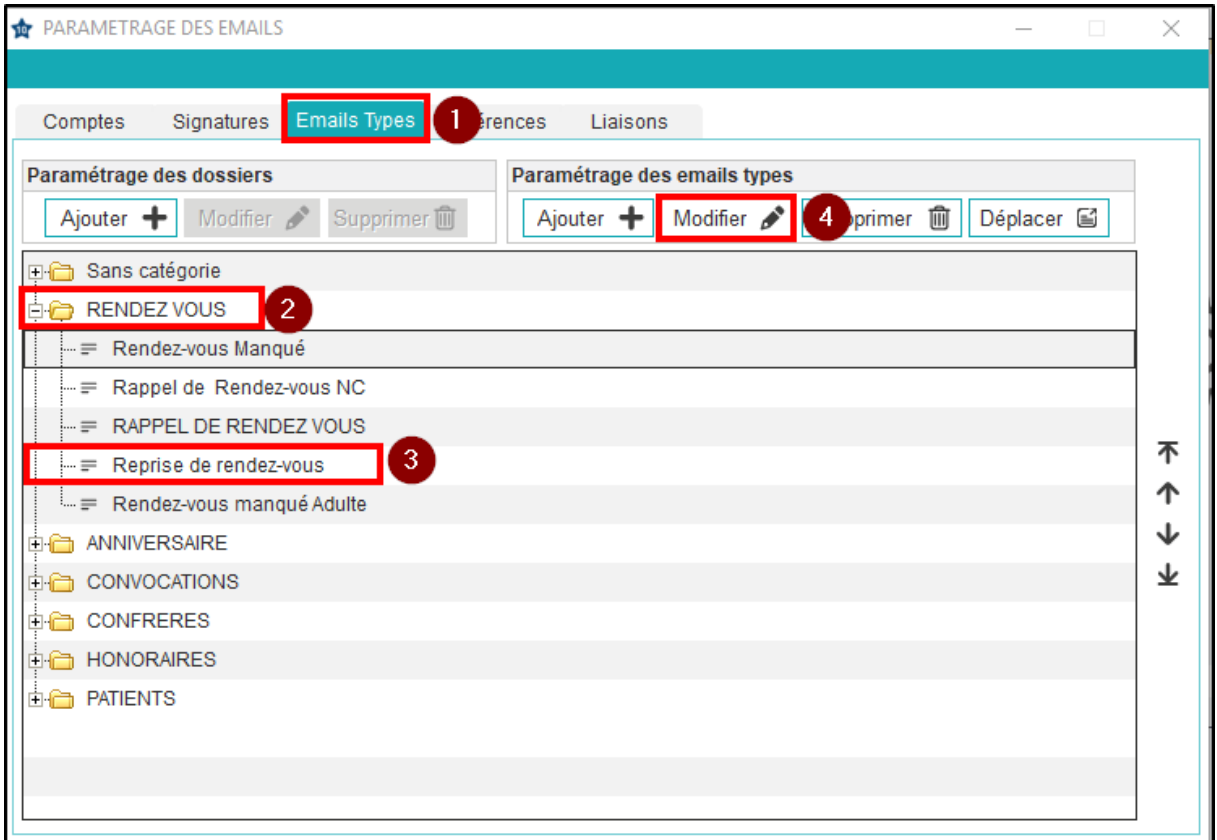

## <span id="page-13-0"></span>Créer un champ particulier

#### **Une fois dans l'email :**

 $\overline{14}$ 

- 1. Cliquez sur « Champs d'intégration ».
- 2. Cliquez sur « Objet » ou « Message » selon la zone dans laquelle vous souhaitez insérer ce nouveau champ d'intégration.

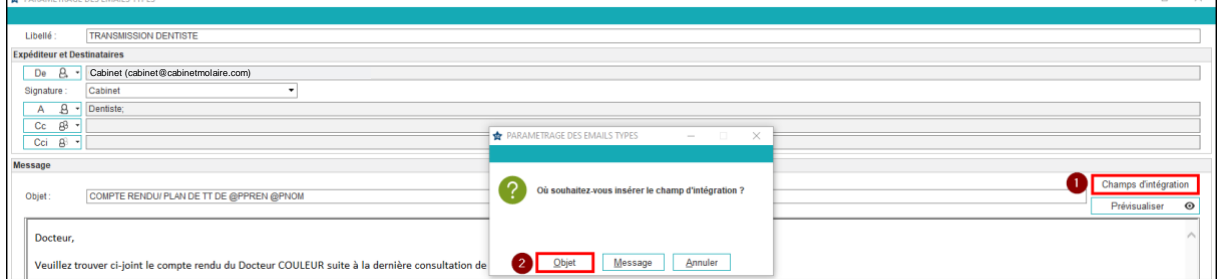

3. Cliquez sur « Champs particuliers ».

4. Remplissez une ligne complète du tableau. *Exemple, nous allons ajouter la date de naissance du patient précédée du verbe naître (« né » ou « née »).*

- Tapez « née », dans la colonne « Enfant de sexe féminin » et « Adulte de sexe féminin ».
- 5. Tapez « né », dans la colonne « Enfant de sexe masculin » et « Adulte de sexe masculin ».
- 6. Cliquez sur « Enregistrer ».
- 7. Positionnez votre souris à l'endroit souhaité dans l'email.
- 8. Sélectionnez la ligne @PART\_01.

**Note : pour intégrer, par exemple, la date de naissance à cet email, veuillez consulter la FAQ « [Comment](https://espace-pedagogique.ccweb-site.com/wiki/comment-ajouter-des-champs-dintegration-dans-une-maquette-de-courrier/)  [ajouter des champs](https://espace-pedagogique.ccweb-site.com/wiki/comment-ajouter-des-champs-dintegration-dans-une-maquette-de-courrier/) d'intégration à une maquette de courrier ? ».**

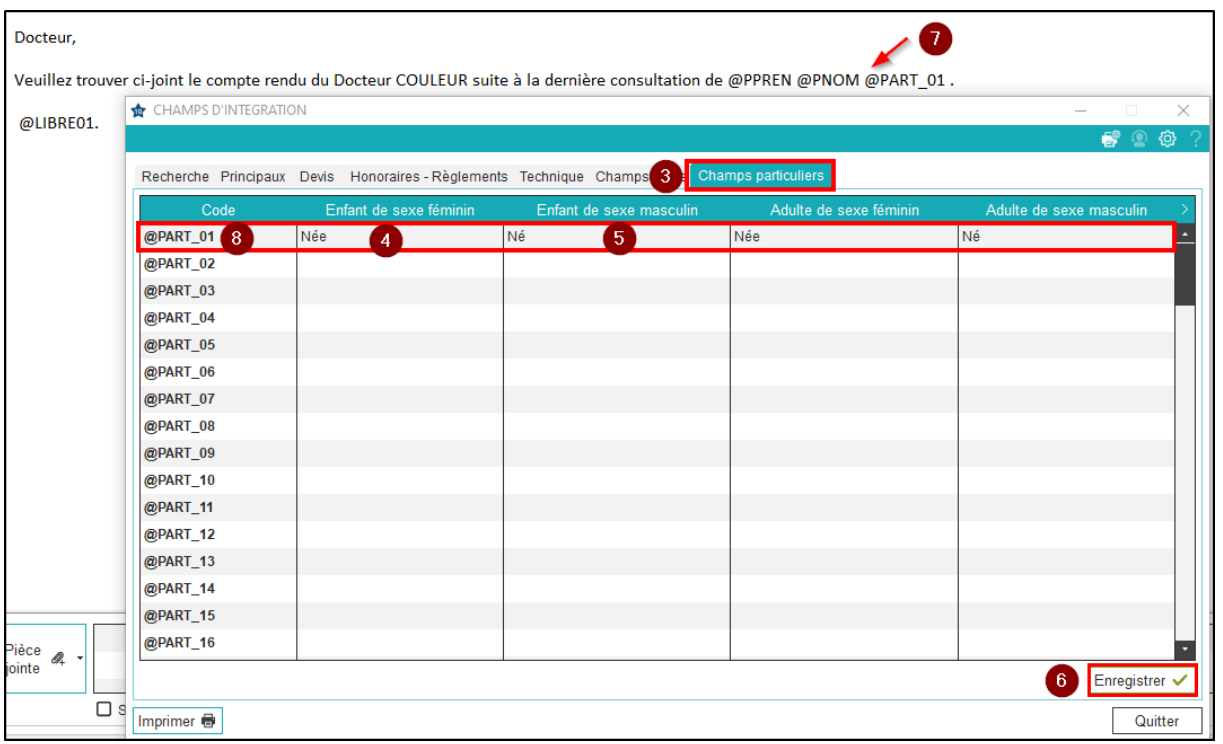

## <span id="page-14-0"></span>Créer un champ libre

## **Une fois dans l'email :**

 $\overline{a}$ 

- 1. Cliquez sur « Champs d'intégration ».
- 2. Cliquez sur « Objet » ou « Message » selon la zone dans laquelle vous souhaitez insérer ce nouveau champ d'intégration.

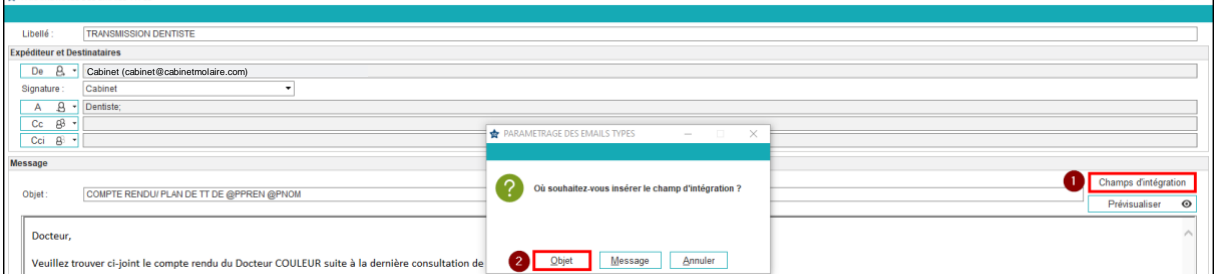

- 3. Cliquez sur « Champs libres ».
- 4. Remplissez une ligne complète du tableau. *Exemple, nous allons terminer l'email par une formule de politesse, différente selon la relation entretenue par le praticien avec le correspondant : « Amicalement » ou « Confraternellement ».* Saisissez « Amicalement », dans la colonne « Ami » et « Amie ».
- 5. Saisissez « Confraternellement », dans la colonne « Confrère » et « Consœur ».
- 6. Cliquez sur « Enregistrer ». **Important : l'enregistrement permet de mémoriser ce nouveau champ d'intégration pour une utilisation future. Il sera disponible via l'onglet « Recherche ».**
- 7. Positionnez votre souris à la fin de l'email.
- 8. Sélectionnez la ligne @LIBRE01.

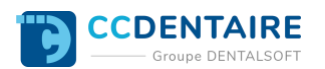

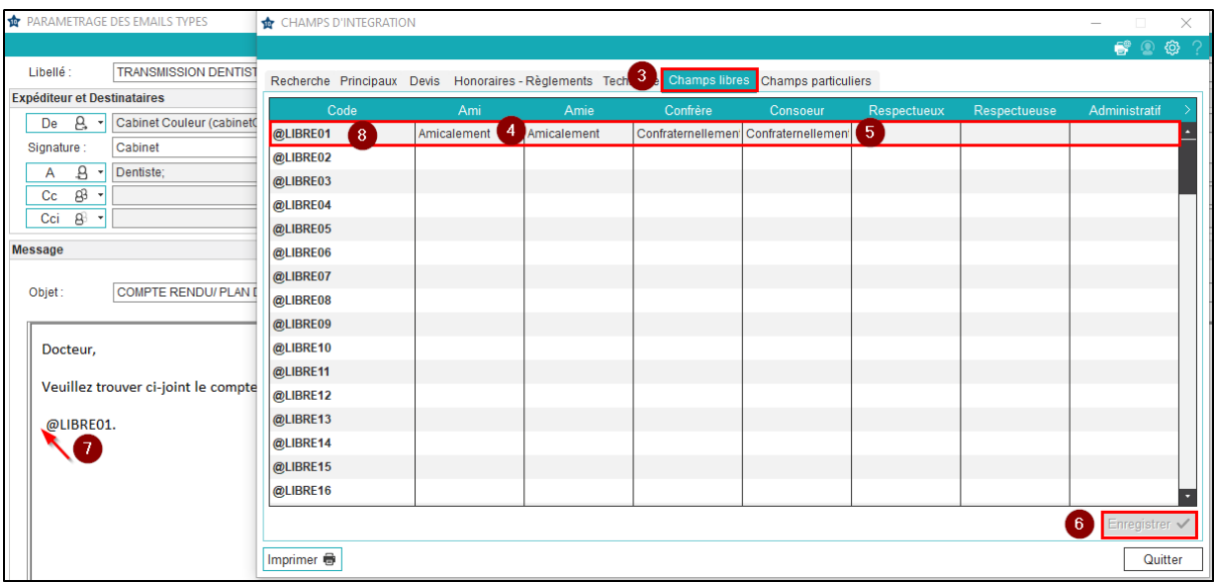

**Note : pour visualiser la zone du logiciel où doit être indiquée la relation du correspondant avec les différents praticiens, veuillez consulter la FAQ « [Comment préciser la relation d'un praticien avec un correspondant ?](https://espace-pedagogique.ccweb-site.com/wiki/comment-specifier-la-relation-dun-praticien-avec-un-correspondant/) ».**

## <span id="page-15-0"></span>**Insérer des pièces jointes**

Les **images de l'album médias du patient** (photos et radios) et des **images externes** peuvent être intégrées dans un email type. L'objectif est de **ne pas avoir à ajouter l'image en question à chaque utilisation d'un courrier électronique** dans le dossier du patient. Par exemple, il est possible d'avoir systématiquement la dernière radio panoramique du patient en pièce jointe du compte-rendu adressé à vos confrères.

## **Pour ajouter une image à un mail type, suivez le chemin ci-dessous :**

*Page d'accueil > Paramétrage > Email/SMS > Paramétrage Email* **Une fois sur la fenêtre, pour ouvrir le mail :**

- 1. Cliquez sur l'onglet « Email Types ».
- 2. Visualisez les mails contenus dans le dossier en cliquant sur le « + »..
- 3. Sélectionnez l'email concerné.
- 4. Cliquez sur « Modifier ».

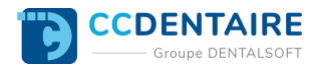

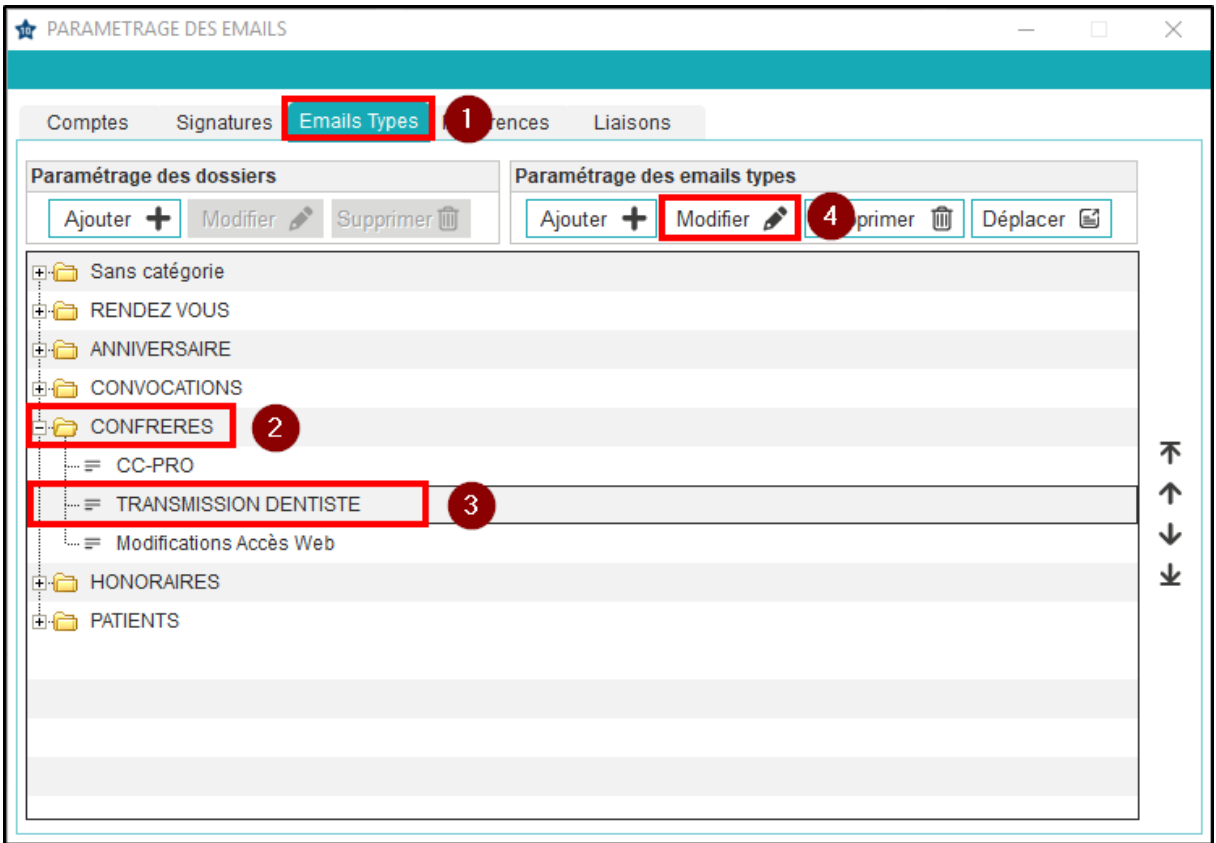

#### **Une fois l'email ouvert :**

- 1. Cliquez sur « Pièce jointe ».
- 2. Sélectionnez « Ajouter une image ». **Note : l'ajout d'un « fichier externe » permet d'intégrer un fichier, image ou autre, absent du dossier du patient (par exemple, le plan d'accès au cabinet, stocké sur le bureau).**

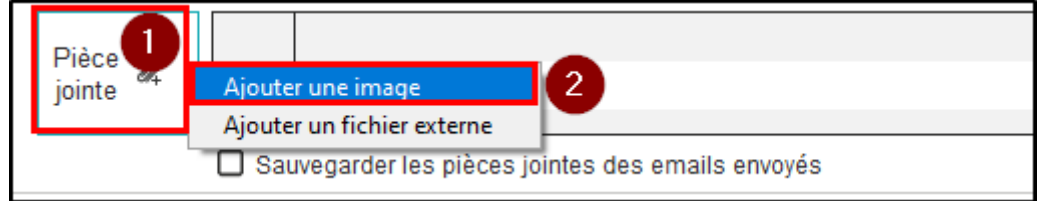

- 1. Choisissez l'étape de l'image que vous souhaitez intégrer : début, fin, la plus récente, etc.
- 2. Choisissez le type de l'image : panoramique, intra-orale, moulage, etc.
- 3. Choisissez le sous-type si besoin : face, droite, profil, etc.

L'image sélectionnée apparaît ensuite dans les pièces jointes.

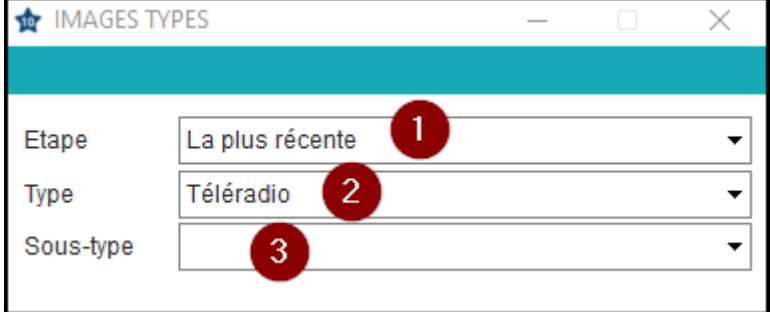

**Astuce : il est possible d'ajouter ponctuellement une image dans un email. Dans ce cas, suivre les étapes à partir de « Une fois l'email ouvert ».**

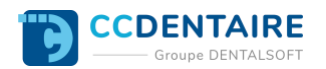

## <span id="page-17-0"></span>**Modifier un mail type**

La modification du contenu d'un email type concerne essentiellement du traitement de **texte**. Vous pouvez également changer les informations liées aux **données du patient** (radios, photos, champs d'intégration) ou **en lien avec le cabinet** (signature, logo, plan). Les caractéristiques d'un email type (expéditeur, destinataires, options etc.) peuvent également être modifiées.

#### **Pour modifier le contenu d'un email type, suivez le chemin ci-dessous :**

*Page d'accueil > Paramétrage > Email/SMS > Paramétrage Email* **Une fois sur la fenêtre, pour ouvrir le mail :**

- 1. Cliquez sur l'onglet « Email Types ».
	- 2. Déroulez le dossier pour visualiser les mails contenus dans le dossier en cliquant sur le « + »..
	- 3. Sélectionnez l'email concerné.
- 4. Cliquez sur « Modifier ».

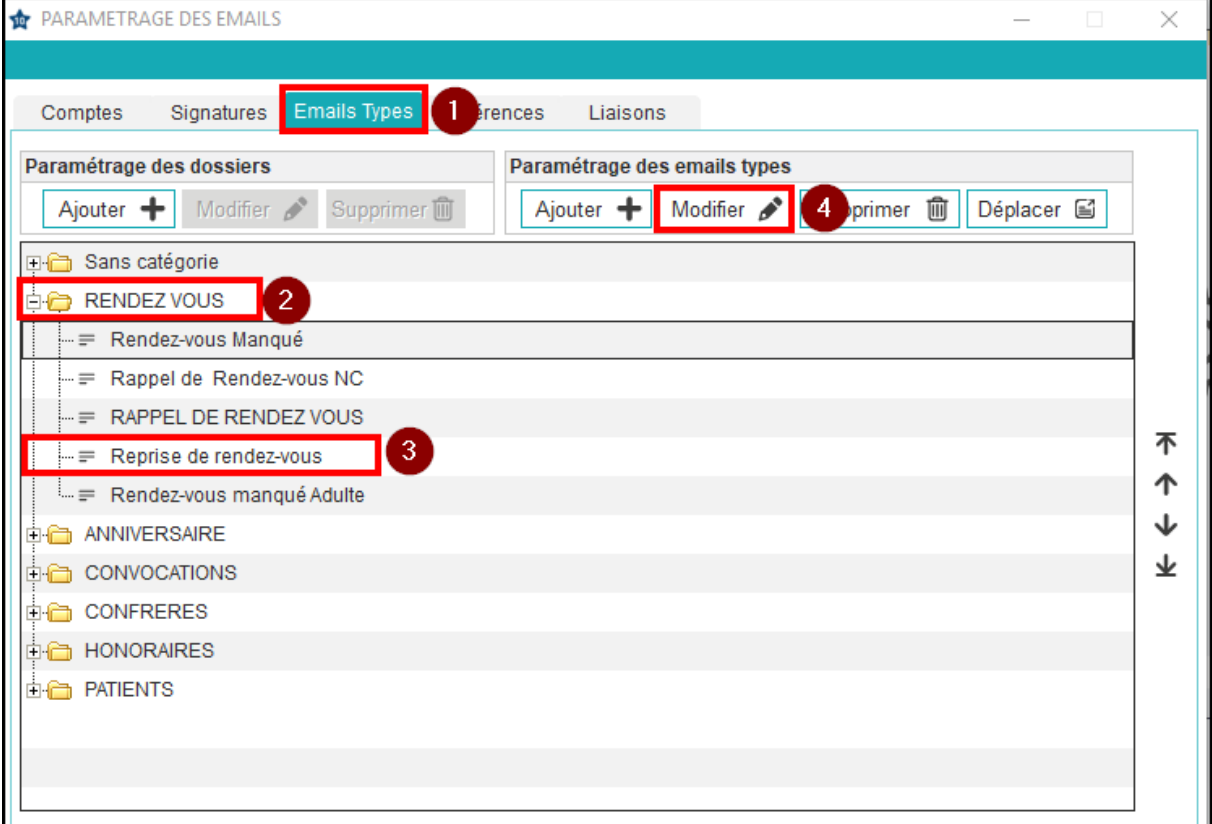

- 3. Réalisez les modifications souhaitées liées :
	- o à du traitement de texte.
	- o aux [champs d'intégration](https://espace-pedagogique.ccweb-site.com/wiki/comment-ajouter-des-champs-dintegration-a-un-type/).
	- o aux [images du patient.](https://espace-pedagogique.ccweb-site.com/wiki/comment-ajouter-une-image-dans-un-email-type/)
	- o à l'expéditeur et au(x) destinataire(s).
	- o aux images libres réservées aux praticiens (signature, logo, plan du cabinet, etc.).
	- o aux Options (accusé de réception de lecture, sauvegarder les emails envoyés, validation avant envoi).

**Important : vérifiez que l'option « Sauvegarder les emails envoyés » est bien cochée. Cela permet de conserver, dans le dossier du patient, un historique des emails créés.**

## <span id="page-17-1"></span>**UTILISER LE MODULE MAIL**

<span id="page-17-2"></span>Envoyer un mail à un patient

**Depuis la fonction mail de la fiche patient « @ »:** Cliquez sur « Nouveau Message ».

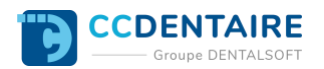

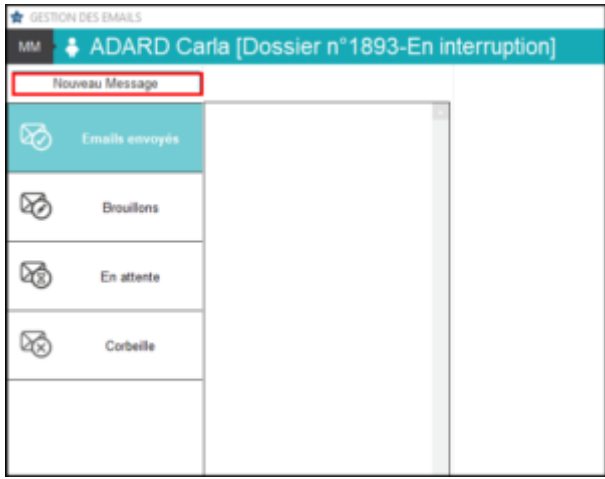

#### **Une fois la fenêtre ouverte :**

- 1. Sélectionnez l'adresse mail qui enverra ce message. Cf. [Comment créer un nouveau compte mail ?.](https://espace-pedagogique.ccweb-site.com/wiki/comment-creer-un-nouveau-compte-mail/)
- 2. Sélectionnez si besoin une signature prédéfinie. Cf. [Comment créer une entête/signature d'email ?](https://espace-pedagogique.ccweb-site.com/wiki/comment-creer-une-entete-et-signature-de-mail/). 3. Sélectionnez le destinataire de ce mail.
- **Important : vérifiez bien que votre destinataire a une adresse mail indiquée dans la fiche administrative du patient.**
- 4. Remplissez l'objet et le corps de votre mail. Vous avez la possibilité d'intégrer des champs d'intégration. Cf. [Comment ajouter des champs d'inté](https://espace-pedagogique.ccweb-site.com/wiki/comment-ajouter-des-champs-dintegration-a-un-type/)gration dans un email type?.
- 5. Sélectionnez une pièce jointe si besoin. Cf. [Comment ajouter une image dans un email type?.](https://espace-pedagogique.ccweb-site.com/wiki/comment-ajouter-une-image-dans-un-email-type/)
- 6. Cochez les options voulues.
- 7. Cliquez sur « Envoyer ».

**Astuce : la sélection d'un email type vous permet de gagner du temps en ne réalisant pas les 6 premières étapes et d'éviter des erreurs. Cf. [Comment créer un email type?.](https://espace-pedagogique.ccweb-site.com/wiki/comment-creer-un-email-type/)**

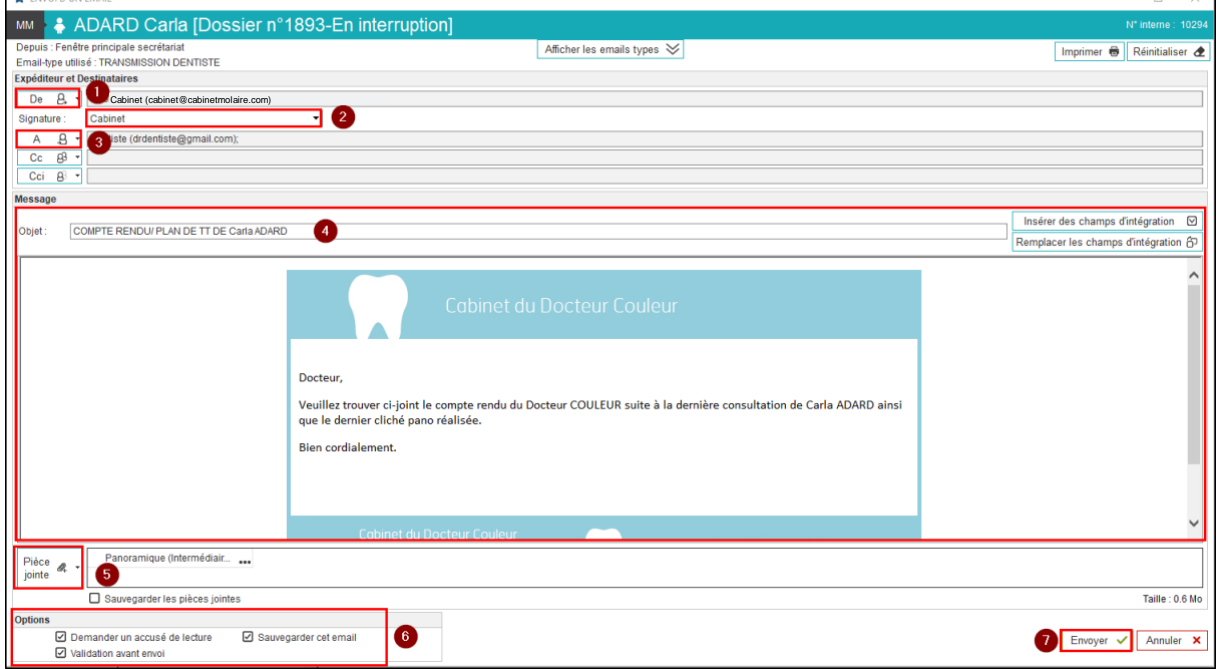

La fenêtre ci-dessous s'ouvre et vous confirme l'envoi de votre message. Cliquez sur « Ok ».

 $\overline{\phantom{0}}$ 

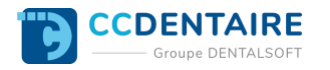

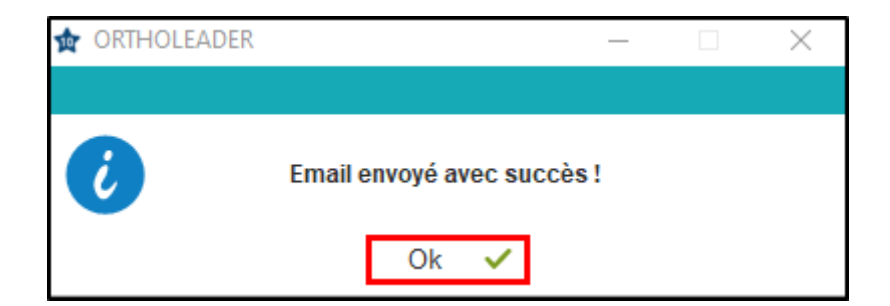

#### **Une fois revenu dans l'historique des mails :**

- 1. Sélectionnez « Emails envoyés ».
- 2. Sélectionnez votre mail dans la liste des mails envoyés.
- 3. Vous pouvez « Renvoyer », « Supprimer » ou « Imprimer » votre mail.

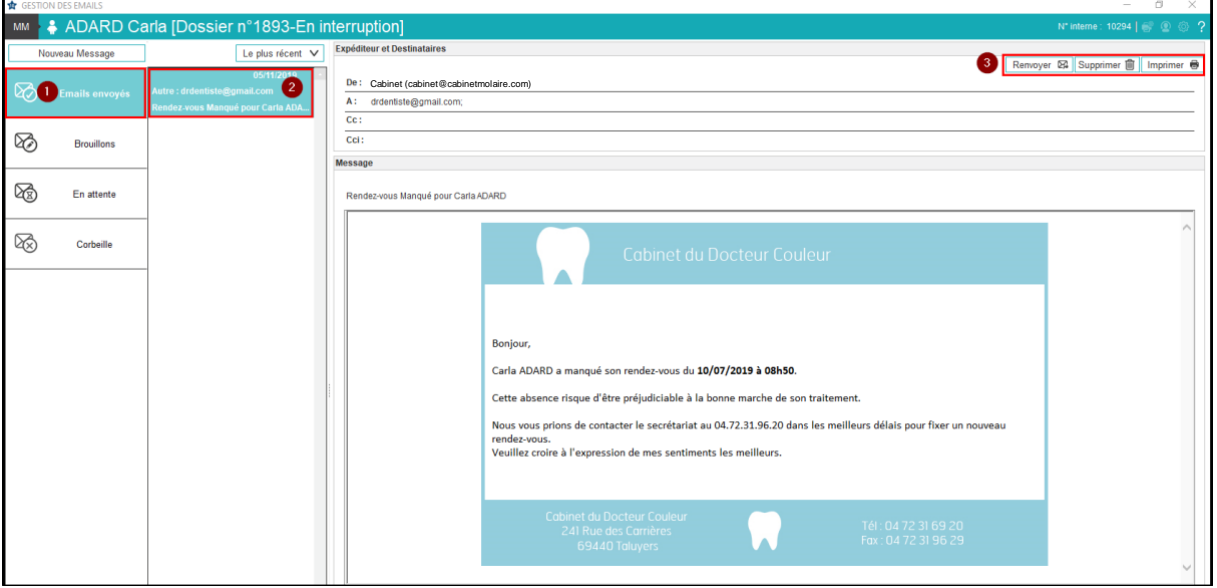

## <span id="page-19-0"></span>Publipostage

Le publipostage permet de **créer et envoyer rapidement, en grand nombre, un document dont le contenu est personnalisé pour chaque destinataire.** Ce type d'envoi peut être réalisé par email, courrier ou par SMS. Dans le logiciel, le publipostage sera proposé, le plus souvent, à la suite d'une recherche pour utiliser les résultats obtenus et contacter les patients sélectionnés.

Notre exemple ci-dessous concernera le publipostage d'un email pour effectuer un rappel de rendez-vous du lendemain.

**Une fois le résultat de la recherche affiché :**

- 1. Vérifiez les lignes cochées (les patients) pour lesquelles vous voulez envoyer un rappel de rendez-vous. **Astuce** : **vérifiez, dans la dernière colonne, la présence d'un email pour toutes les lignes sélectionnées. Si ce n'est pas le cas, complétez la fiche administrative du patient, en double cliquant sur la ligne concernée, avant de passer à l'étape suivante.**
- 2. Sélectionnez la modalité d'envoi de votre publipostage. Pour notre exemple : « Mail ».

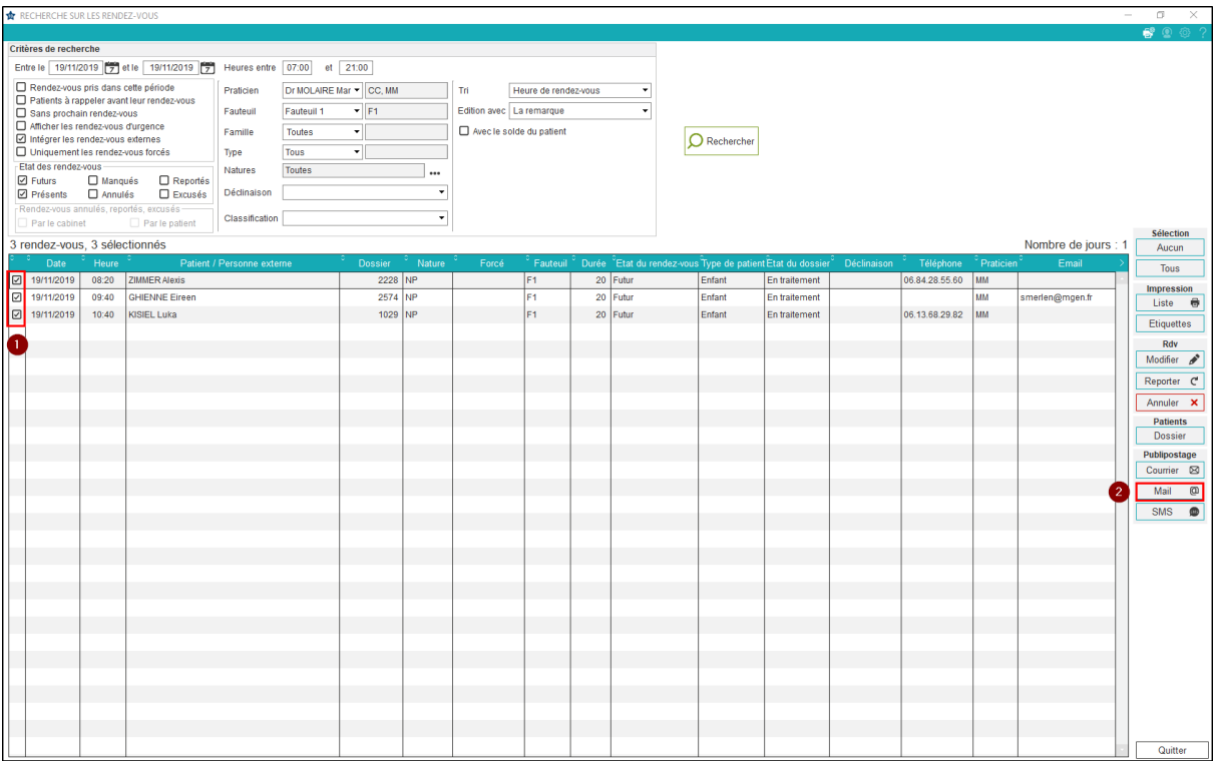

## **Une fois la fenêtre ouverte :**

查

- 1. Visualisez l'étape de votre publipostage (la première) : « Edition du message du publipostage ».
- 2. Sélectionnez l'email type à utiliser pour ce publipostage. Pour davantage d'explications, veuillez consulter la FAQ « [Comment créer un email type ?](https://espace-pedagogique.ccweb-site.com/wiki/comment-creer-un-email-type/) ». **Note : si aucun de vos emails types ne correspond à votre envoi, rédigez directement le contenu souhaité.**
- 3. Cliquez sur « Oui » à l'apparition du message de validation de cet email.

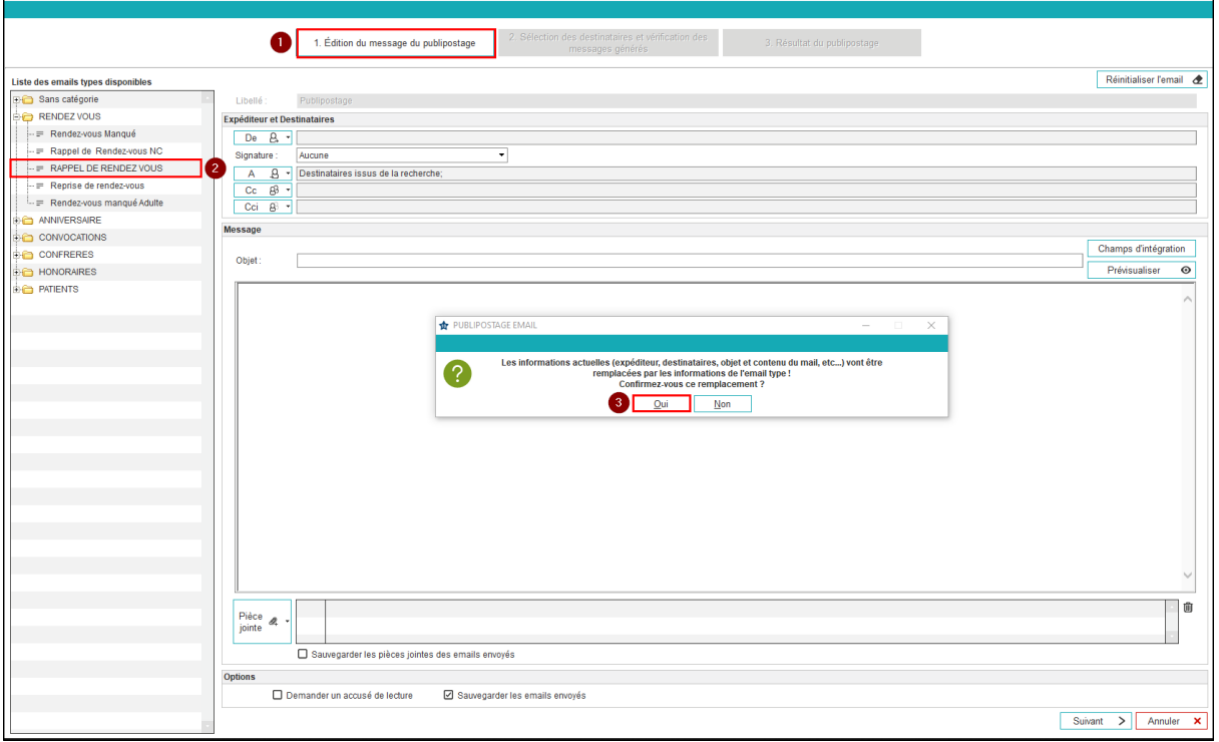

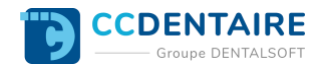

4. Modifiez, si besoin, votre email.

5. Cliquez sur « Suivant ».

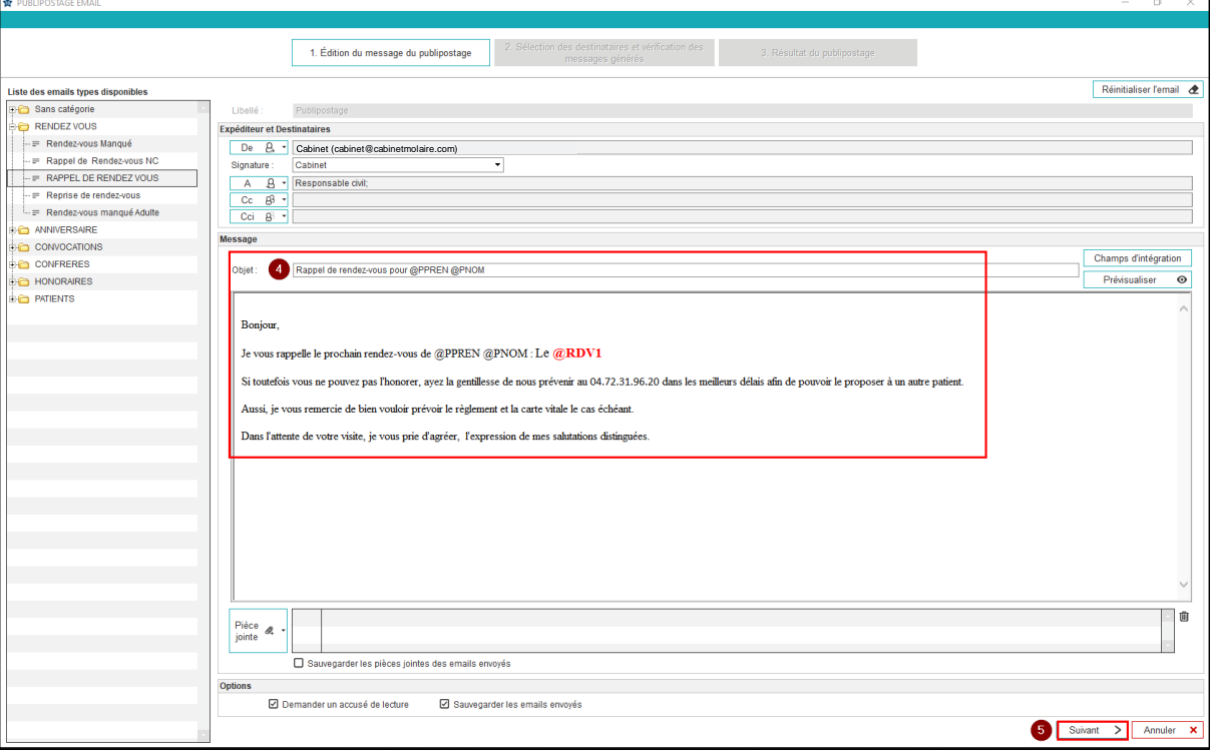

6. Un message de validation peut apparaître afin d'**utiliser par défaut l'email type sélectionné depuis la recherche associée**.

Cliquez sur « Oui » pour ne avoir à le sélectionner lors du prochain publipostage par email. Pour davantage d'explications, veuillez consulter la FAQ « [Comment rattacher/retirer](https://espace-pedagogique.ccweb-site.com/wiki/comment-rattacher-retirer-une-fonction-a-un-mail-type/) une fonction à un [email type ?](https://espace-pedagogique.ccweb-site.com/wiki/comment-rattacher-retirer-une-fonction-a-un-mail-type/) ».

*Dans notre exemple, depuis la recherche sur les rendez-vous, lors d'un publipostage par email, le logiciel vous proposera toujours l'email type « Rappel de rendez-vous »*.

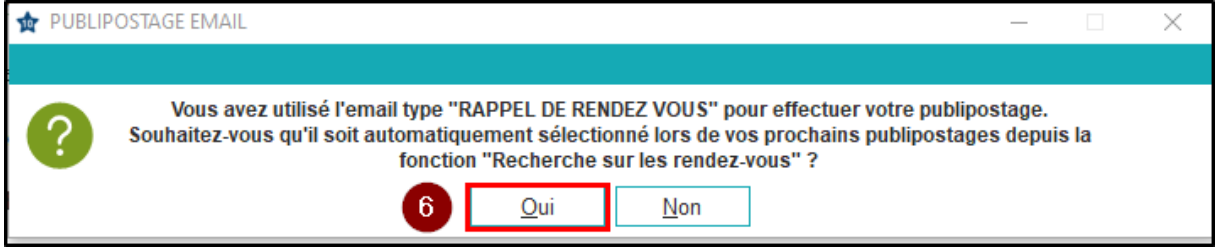

#### **Dans la fenêtre suivante :**

- 1. Visualisez votre étape (la deuxième) : « Sélection des destinataires et vérification des messages générés ».
- 2. Visualisez, à gauche, la liste des personnes destinataires de l'email. Avec les boutons « + » et « », vous pouvez modifier cette liste.
- 3. Sélectionnez un destinataire dans la liste. **Attention : le pictogramme rouge au début de la ligne signale l'absence d'adresse email, dans la fiche du patient, pour le destinataire concerné. Dans ce cas là, annulez le publipostage et modifiez la fiche administrative des patients concernés. Relancez ensuite le publipostage.**
- 4. Vérifiez le contenu de l'email définitif tel que le recevra le destinataire.
- 5. Cliquez sur « Envoyer ».

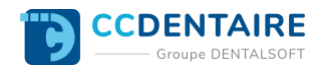

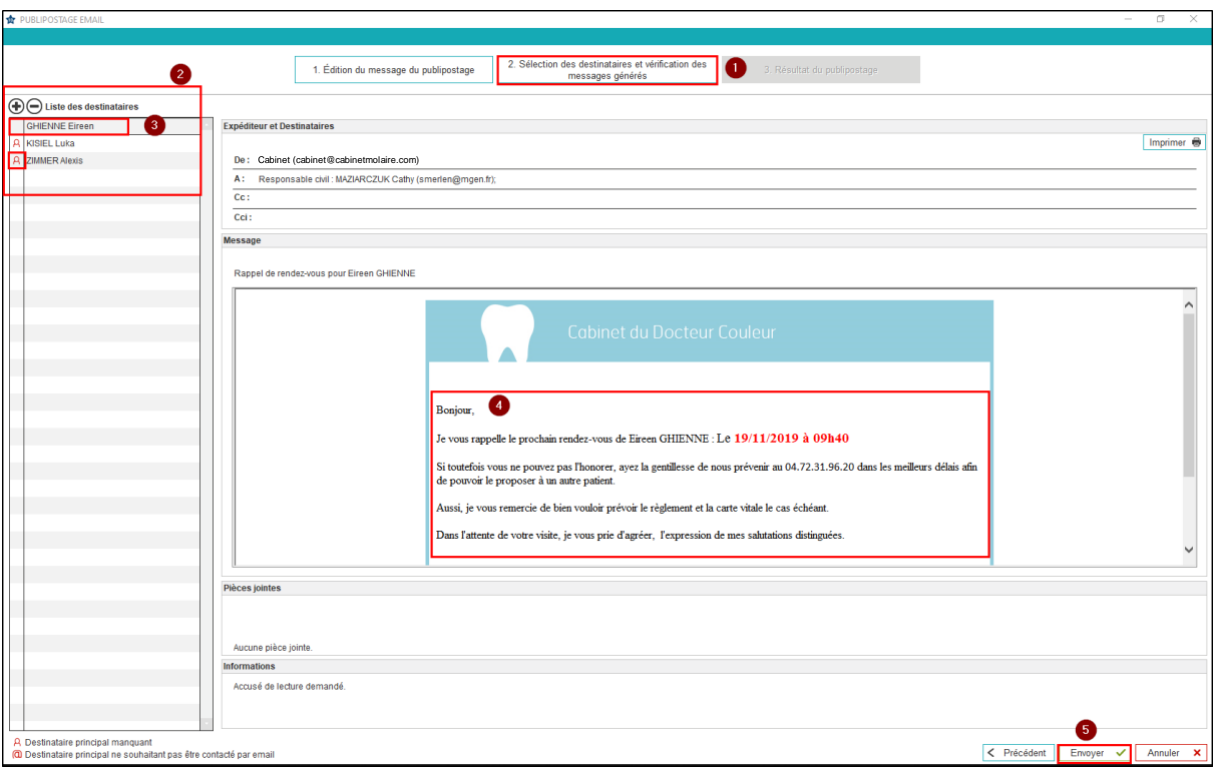

## 6. Cliquez sur oui.

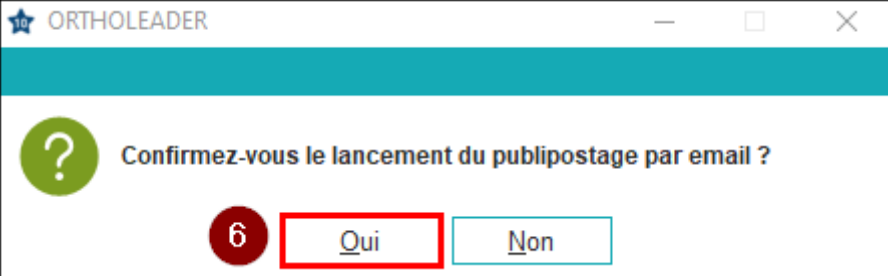

## **De retour sur la fenêtre globale de publipostage :**

- 1. Visualisez votre étape (la dernière) : « Résultat du publipostage ».
- 2. Visualisez la liste des destinataires pour lesquels l'envoi a réussi.
- 3. Visualisez la liste des destinataires pour lesquels l'envoi a échoué.
- 4. Cliquez sur « Quitter ».

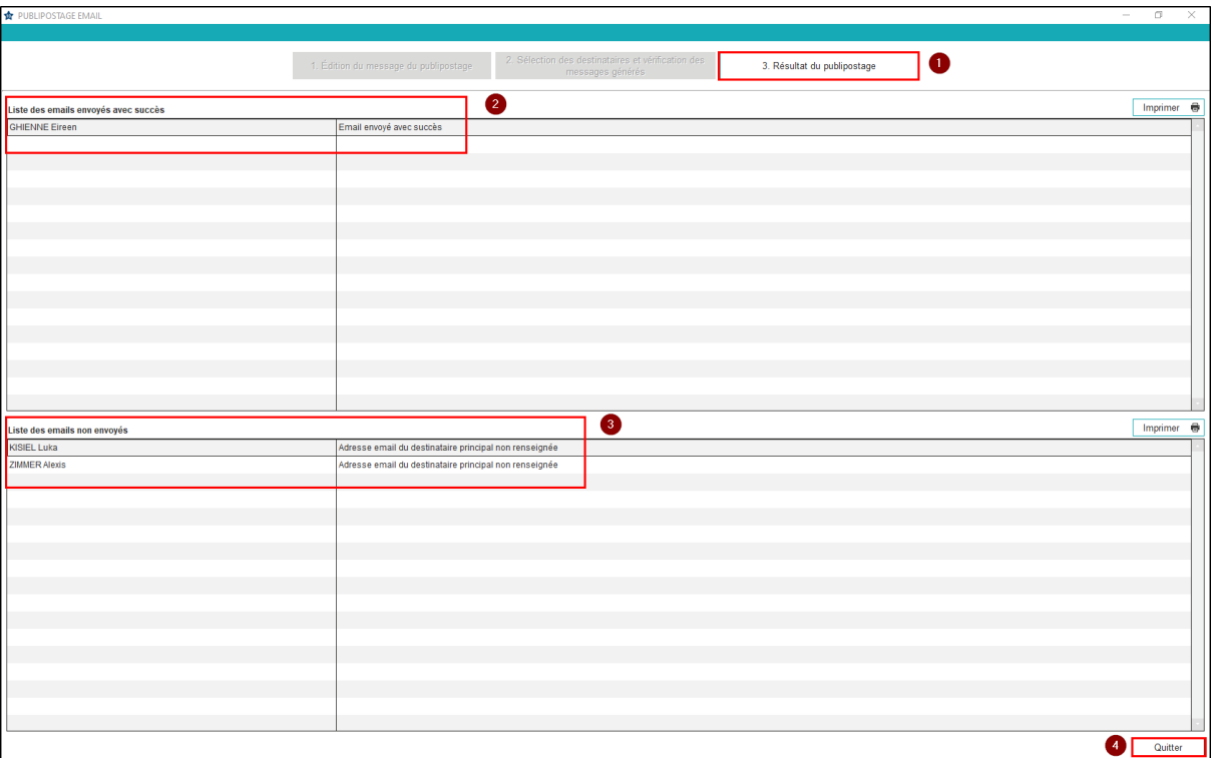

5. Un message d'avertissement apparaît si certains emails n'ont pas pu être envoyés. Cliquez sur « OK ».

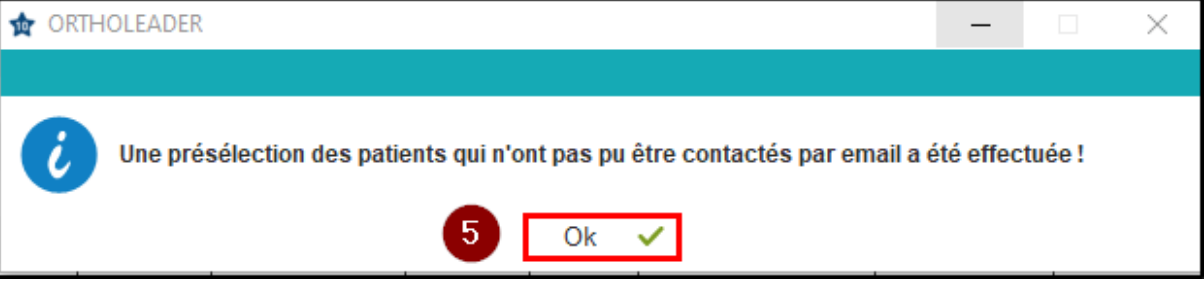

- 6. Visualisez les patients sélectionnés dont l'envoi n'a pas réussi.
- 7. Cliquez sur « Quitter ».

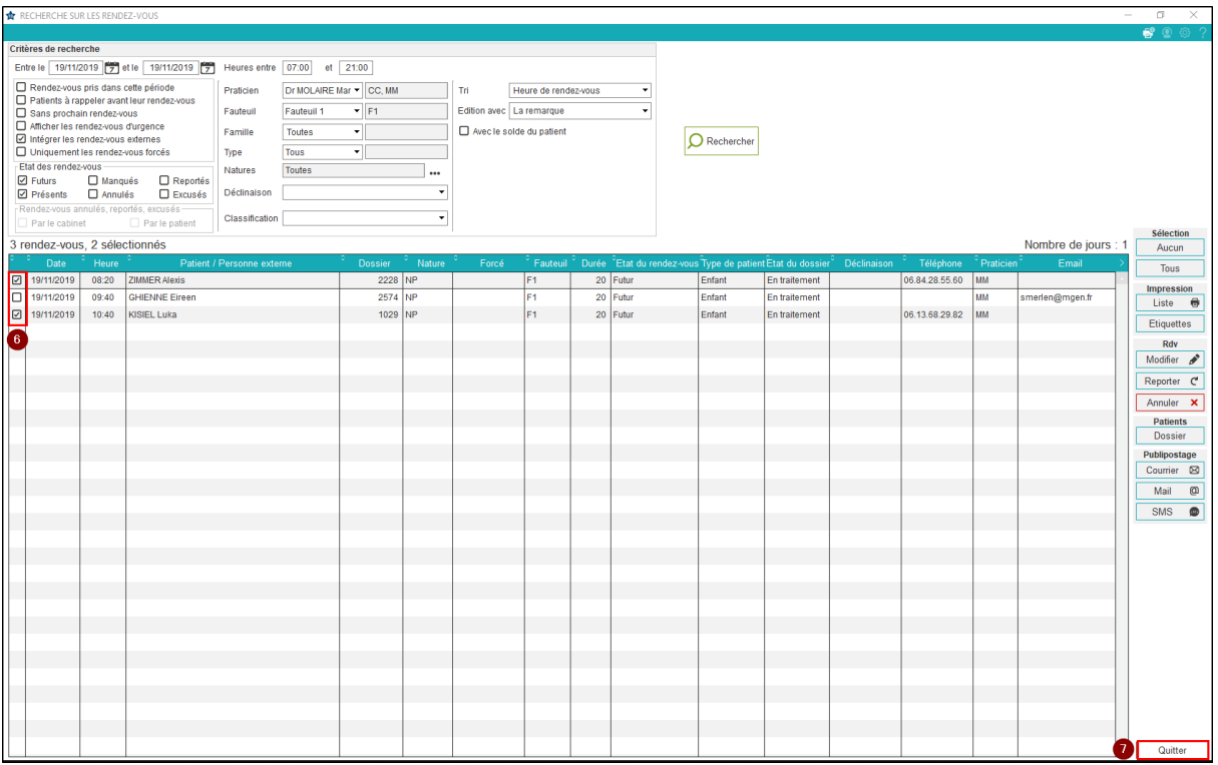

**Important : le programmateur permet d'automatiser cet envoi d'emails par publipostage. Pour davantage d'explications, veuillez consulter la FAQ « [Comment envoyer des emails automatiques à partir d'un](https://espace-pedagogique.ccweb-site.com/wiki/comment-envoyer-des-emails-automatiques-a-partir-du-programmateur/)  [programmateur](https://espace-pedagogique.ccweb-site.com/wiki/comment-envoyer-des-emails-automatiques-a-partir-du-programmateur/) ».**

## <span id="page-24-0"></span>**AUTOMATISER L'ENVOI DE MAILS**

Le programmateur vous permet d'**automatiser, à une heure donnée, certaines tâches** (appelés « traitements ») **réalisées habituellement dans le logiciel**. Pour cela, vous devez indiquer des informations permettant l'exécution de ce traitement automatique : sur quel poste va être exécutée l'action, la tâche concernée, la date, l'heure, la périodicité, les modalités d'envoi, etc.

**Le paramétrage est plus ou moins conséquent** selon la tâche à automatiser (contacter les patients ayant manqué leur rendez-vous, imprimer le planning d'activité, contacter les patients dont c'est l'anniversaire, etc.).

Notre exemple ci-dessous concernera l'envoi automatique d'un email pour effectuer une relance des rendezvous manqués de la veille.

## **Pour paramétrer un traitement différé, suivez le chemin ci-dessous :**

*Page d'accueil > Utilitaires > Traitements automatiques > Programmateur*

#### **Une fois la fenêtre ouverte :**

- 1. Assurez-vous que le nom du poste sur lequel va s'effectuer la tâche programmée soit renseigné : dans le cas contraire, cliquez sur le symbole « ordinateur ». **Important** : **cette action ne peut être réalisée que sur le poste concerné. Les étapes suivantes, en revanche, pourront être effectuées depuis n'importe quel poste du cabinet. Astuce : le traitement de la tâche peut ralentir le poste informatique, nous vous conseillons donc de choisir le serveur. Note : une fenêtre est susceptible de s'ouvrir pour vous avertir que l'heure de traitement par défaut est passée.**
- 2. Cliquez sur « Créer ».
- 3. Sélectionnez le traitement à utiliser. Pour notre exemple, « Rendez-vous manqués ».

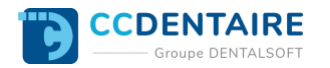

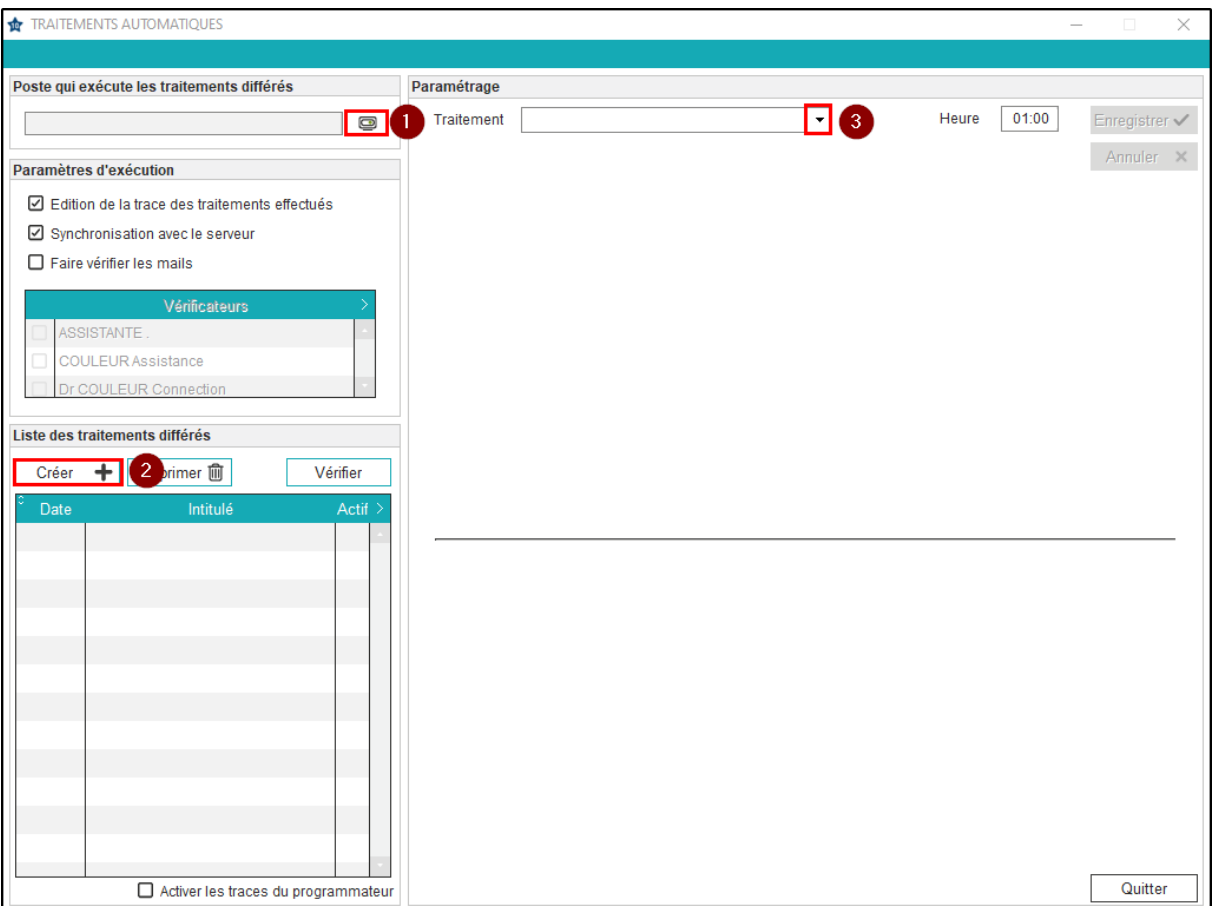

- 4. Modifiez, si besoin, **l'intitulé** de votre traitement automatique. **Note : laissez le niveau 3 proposé par défaut.**
- 5. Sélectionnez **la date de démarrage** de cette programmation. *Exemple, le 29/11/2019*.
- 6. Sélectionnez **la périodicité**. *Ex, « Tous les jours »*.
- 7. Sélectionnez **le mode de recherche**. *Ex, « Selon un calcul de dates ».*
- 8. Indiquez **la fourchette de dates** sur laquelle s'effectuera la recherche. *Dans notre exemple, nous recherchons, chaque jour, les rendez-vous manqués de la veille (J-1). Commençant l'envoi le 29/11/19, notre recherche se réalisera sur les rendez-vous du 28/11/19*.
- 9. Paramétrez **l'heure** à laquelle l'envoi doit s'effectuer.
- 10. Sélectionnez **le praticien** pour lequel vous souhaitez effectuer cette recherche. *Dans notre exemple, tous les praticiens du cabinet sont concernés donc « Tous ».*
- 11. Cliquez sur « Email ».
- 12. Sélectionnez **l'email type** utilisé pour ce rappel. **Important : le choix se limite aux emails types déjà configurés dans le logiciel. Pour davantage de précisions, veuillez consulter la FAQ [« Comment créer un email type ? ».](https://espace-pedagogique.ccweb-site.com/wiki/comment-creer-un-email-type/)**
- 13. Sélectionnez ou non l'option pour exclure de la recherche les patients ayant un prochain rendez-vous.
- 14. Sélectionnez ou non l'option pour exclure de la recherche les patients venus au cabinet depuis leur rendez-vous manqué.
- 15. Cliquez sur « Enregistrer ».
- 16. Visualisez la création de votre traitement automatique. La case « Actif » doit être cochée.
- 17. Cliquez sur « Quitter ».

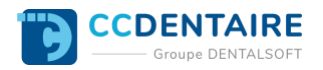

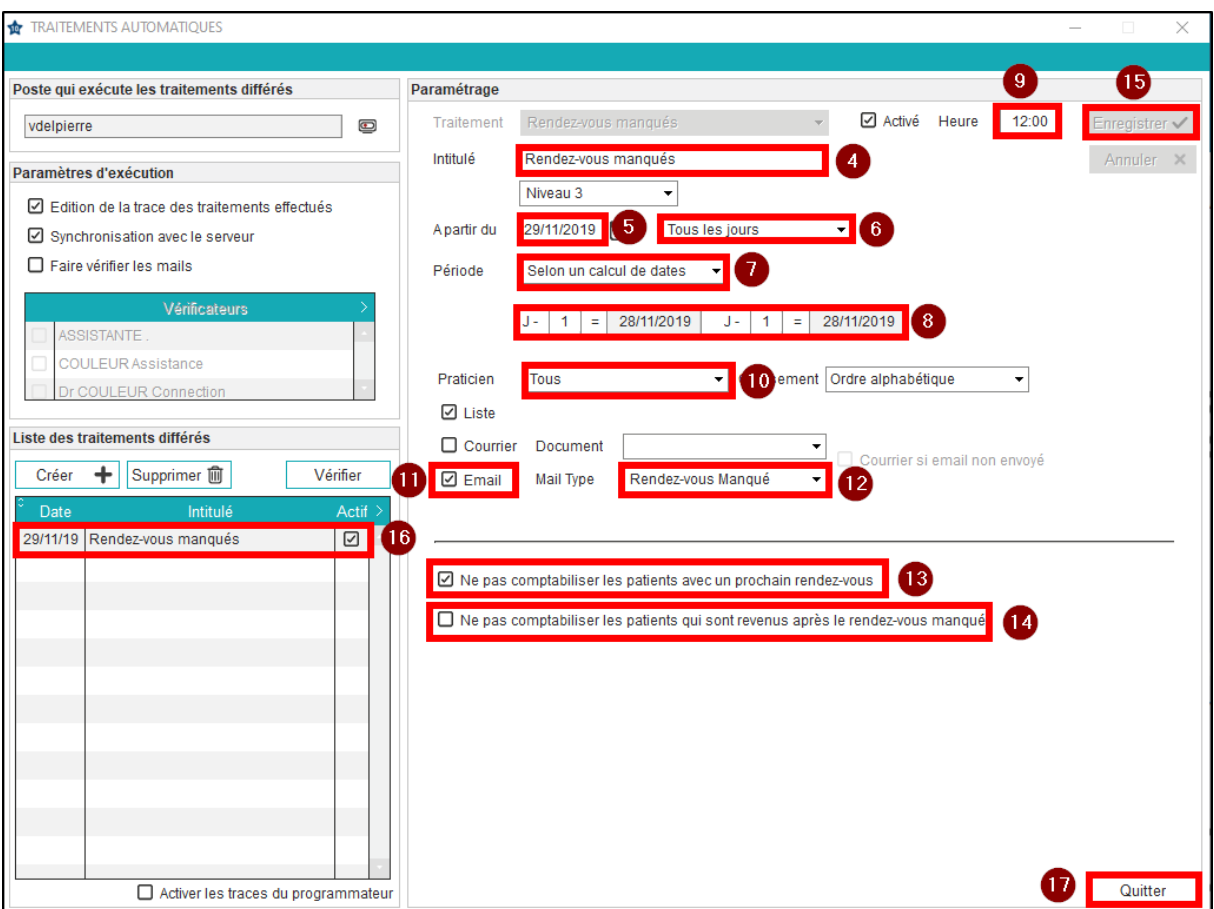